# **FCC Information and Copyright**

This equipment has been tested and found to c omply with the limits of a Class B digital device, pursuant to Part 15 of the FCC Rules. These limits are designed to provide reasonable protection against harmful interference in a residential installation. This equipment generates, uses and can radiate radio frequency energy and, if not ins talled and used in accordance with the instructions, may c ause harmful interference to radio communications. There is no quarantee that interference will not  $\alpha$ cur in a partic ular installation.

The vendor makes no representations or warranties with respec t to the contents here of and specially disclaims any implied warranties of merchantability or fitness for any purpose. Further the vendor reserves the right to revise this publication and to make changes to the c ontents here of without obligation to notify any party be forehand.

Duplication of this publication, in part or in whole, is not allowed without first obtaining the vendor's approval in writing.

The c ontent of this user's manual is subject to be changed without notice and we will not be responsible for any mistakes found in this user's manual. All the brand and product names are trademarks of their respective c ompanies .

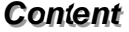

÷

≡

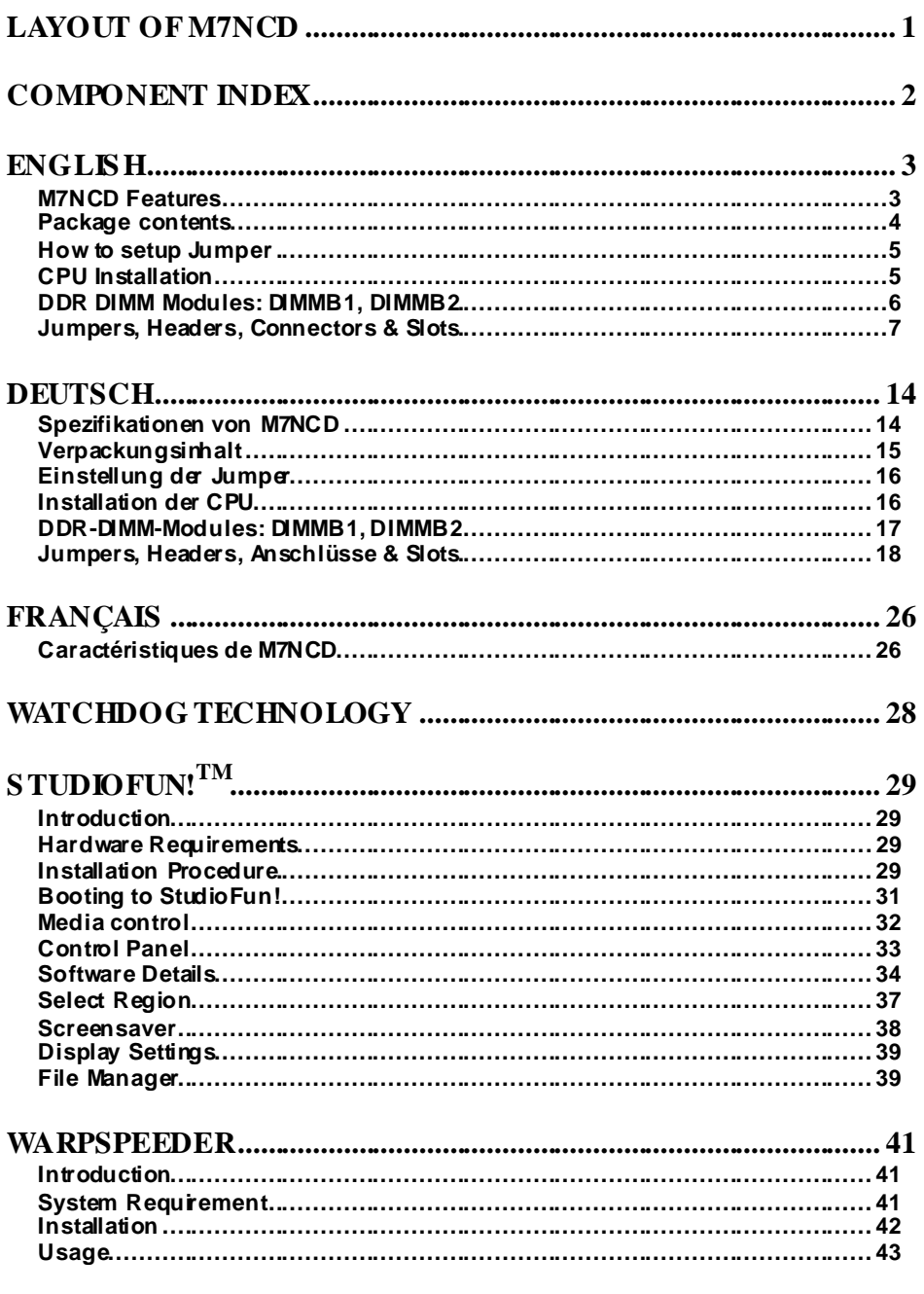

Ε

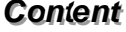

Ē.

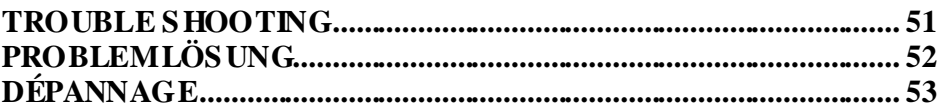

 $\equiv$ 

# **Layout of M7NCD**

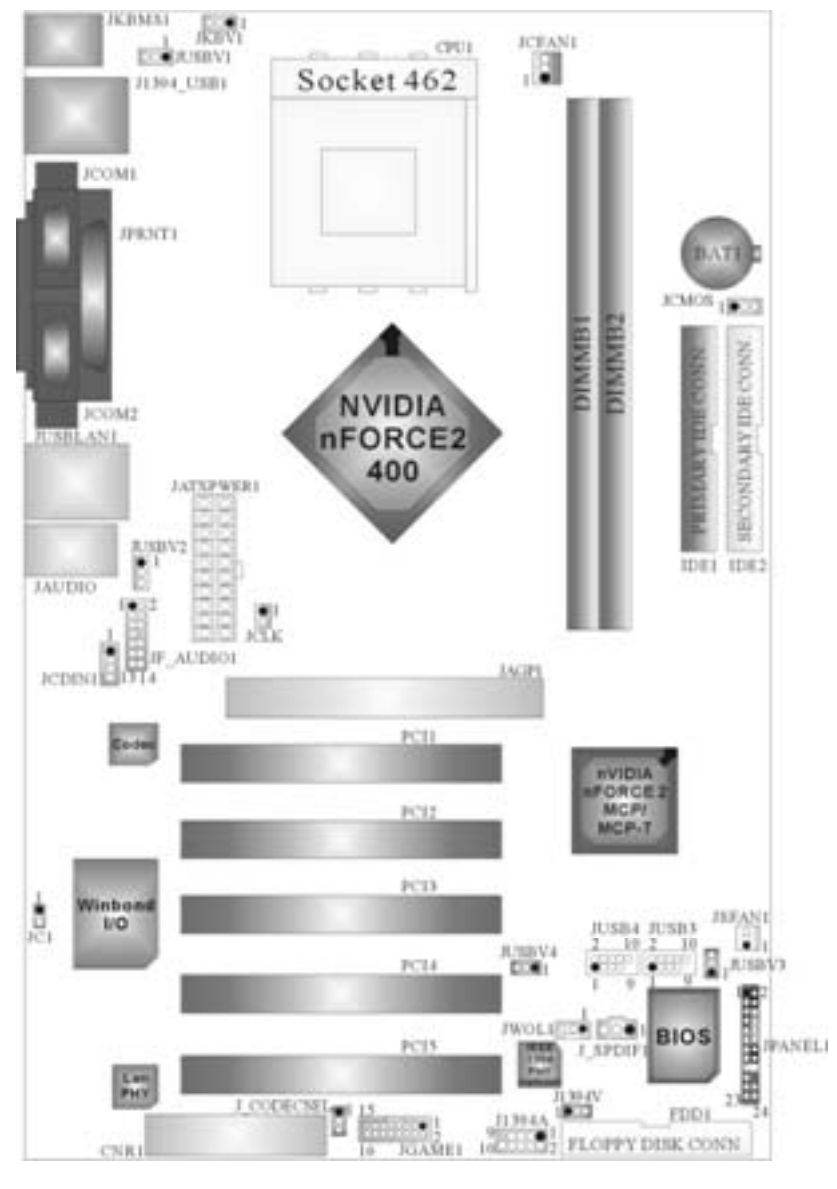

※NOTE: ●represents the f irst pin.

Ξ

# **Component Index**

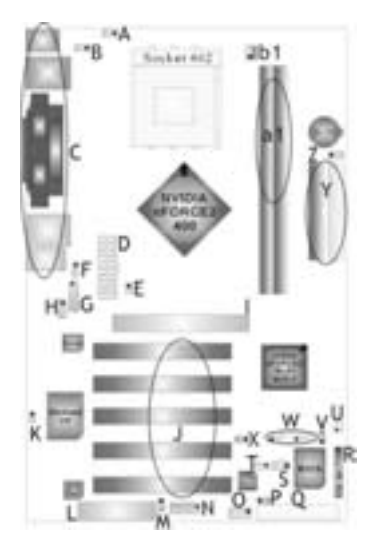

- **A. Power Source Selection for Keyboard M. CNR Codec/ Onboard Selection and Mouse (JKBV1) (J\_CODECSEL)**
- B. Power Source Selection for USB N. Game Port Header (JGAME1) \*  **(JUSBV1) \* O. Front 1394 Header (J1394A) \***
- 
- **D. ATX Po wer Connector (JATXPWER1) Q. Floppy Disk Connector (FDD1)**
- 
- **(JUSBV2) T. W ake On LAN Header ( JWOL1)**
- 
- **H. CD-ROM Audio-In Header (JCDIN1) V. Power Source Selection for USB**
- **I. Accelerated Graphics Port Slot (JUSBV3)**
- 
- **K. Case Open Connector (JC 1) (JUSBV4)**
- **L. Communication Net work Riser Slot Y. IDE Connectors (IDE1-2) (CNR1) Z. Clear CMOS ( JCMOS)**
- 
- 
- 
- C. Back Panel Connector **P. Power Source Selection for IEEE1394** \*
	-
- **E. Safe/ U ser Mode Selection (JCLK) R. Front Panel Connector (JPANEL1)**
- F. Power Source Selection for USB S. Digital Audio Connector (J\_SPDIF1) \*
	-
- **G. Front Audio Head er (JF\_AUDIO1) U. System FAN H eader (JSFAN1) \*** 
	-
	- **(JAGP1) W. Front USB Headers (JUSB3/ JUSB4))**
- **J. PCI BUS Slots (PCI 1-5) X. Power Source Selection for USB** 
	-
	-
	- **a1. DIMM Modules (DIMMB1-2)**
	- **b1. CPU Fan Connector (JCFAN 1)**

### \* optional

# **English**

# **M7NCD Features**

## **A. Hardware**

#### **CPU**

 Prov ides Socket-462. Supports the AMD<sup>®</sup> processor up to XP 3200+. Front Side Bus at 266/333/400 MHz.

#### **Chipset**

 North Bridge: nVIDIA nFORCE2 400. South Bridge: nVIDIA nFORCE2 MCP/MCP-T.

### **Main Memory**

Supports up to 2 DDR devices. Supports 266/333/400MHz (without ECC) DDR devices. **Maximum memory size of 2GB.** 

#### **Super I/O**

Chip: Winbond W83627HF. **Meet Low Pin Count (LPC) Spec. 1.0 Integrate Hardware Monitor functions.** Support Device Power Management (DPM) and ACPI.

# **1394A Chip (optional)** Chip: RTL8801B.

Supports 2 ports with transf er up to 400 mbps.

# **LAN (optional)** Chip: RTL8201BL.

Dual Speed - 10/100 Mbps. Half and Full Duplex. Auto Negotiation: 10 100, Full/ Half Duplex

### **Slots**

 Five 32-bit PCI bus master slots. **III** One CNR slot. One AGP: 0AGP3.0 8X interface at 533Mb/s. **@Supports AGP 2X, 4X, 8X.** 

#### **On Board IDE**

Supports four IDE disk drives.

Supports RO Mode 4, Master Mode and Ultra DMA 33/66/100/133 Bus Master Mode.

#### **On Board AC'97 Sound Codec**

- Chip: ALC655.
- Compliant with AC'97 specification.
- **M** AC'97 2.2 interface.
- **N** Supports 6 channels.

### **On Board Peripherals**

- *a. Rear side* 2 serial ports.
- 
- 1 parallel port. (SPP/EPP/ECP mode)
- **Multiple Audio ports in vertical position.**
- 1 LAN port. (optional)
- **PS/2 mouse and PS/2 keyboard.**
- 2 USB2.0 ports.
- $\blacksquare$  1 IEEE 1394A (FireWire<sup>TM</sup>) Connector. (optional)

#### *b. Front Side*

- 1 floppy port supports 2 FDDs with 360K, 720K, 1.2M, 1.44M and 2.88Mbytes.
- 4 USB2.0 ports.
- **1** 1 front audio header.
- $\blacksquare$  1 IEEE 1394A (FireWire<sup>TM</sup>) Connector. (optional)

### **Dimensions**

**ATX Form Factor: 19.5cm X 30.5cm (W X L)** 

### **B. BIOS & Software**

#### **BIOS**

- **Award legal Bios.**
- **APM1.2.**
- ACPI.
- USB Function.

#### **Software**

- Supports CPU SaviorTM, 9th TouchTM, FLASHER™, WinFlasherTM , StudioFun! TM  $($ optional) and Watchdog<sup>TM</sup>.
- Off ers the highest performance for Windows 98 SE, Windows 2000, Windows Me, Windows XP, SCO UNIX etc.

### **Package contents**

- **HDD Cable X1**
- **FDD** Cable X1
- **User's Manual X1**
- **III** USB Cable X1 (optional)
- **Rear I/O Panelf or ATX Case X1 (optional)**
- Fully Setup Driv er CD X1
- **StudioFun!** Application CD X1 (optional)
- **IEEE** 1394 Cable X1 (optional)

# **How to setup Jumper**

The illustration shows how jumpers are setup. When the Jumper cap is placed on pins, the jumper is "*close*". If no jumper cap is placed on the pins, the jumper is "*open*". The illustration shows a 3-pin jumper whose pin 1and 2 are "*close*" when jumper cap is placed on these 2 pins.

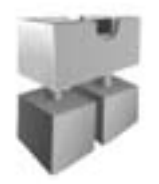

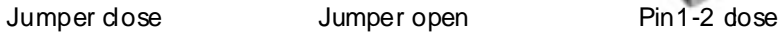

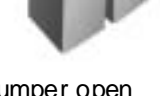

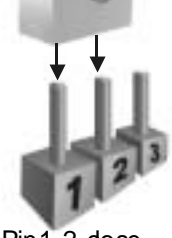

# **CPU Installation**

- Step1: Pull the lever sideway s away from the socket and then raise the lever up to a 90-degree angle.
- **Step2:** Look for the white dot/cut edge. The white dot/cut edge should point towards the lev er piv ot. The CPU will f it only in the correct orientation.
- Step3: Hold the CPU down fimly, and then close the lever.
- **Step4:** Put the CPU fan on the CPU and buckle it. Connect the CPU fan power cable to the JCFAN1. This completes the installation.

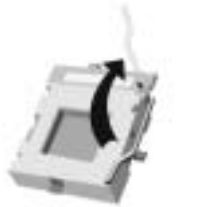

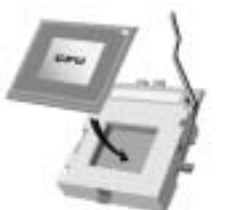

**Step1 Step2 Step3 Step4**

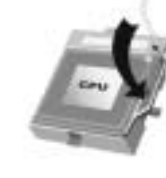

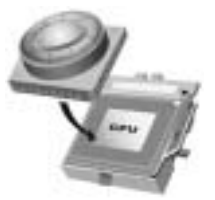

## **CPU Fan Header: JCFAN1**

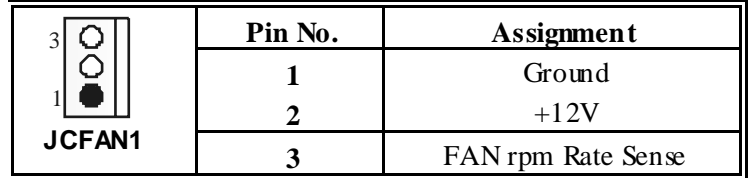

**S ystem Fan Header: JSFAN1 (optional)** 

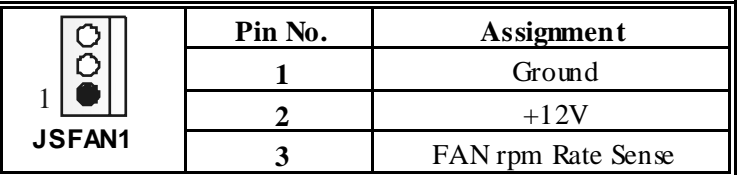

# **DDR DIMM Modules: DIMMB1, DIMMB2**

DRAM Access Time: 2.5V Unbuffered DDR 266/333/400 MHz Type required. DRAM Type: 64MB/ 128MB/ 256MB/ 512MB/ 1GB DIMM Module (184 pin)

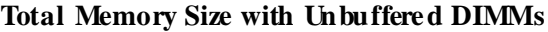

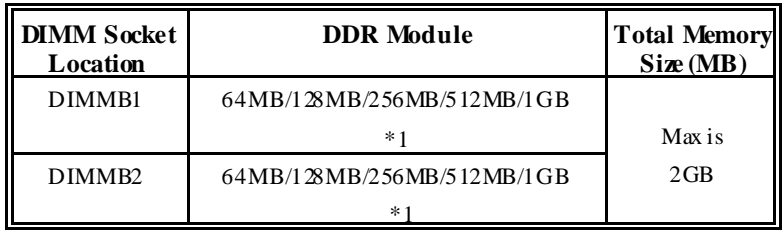

\*\*\*Only for reference\*\*\*

### **Installing DDR Module**

- 1. Unlock a DIMM slot by pressing the retaining clips outward. Align a DIMM on the slot such that the notch on the DIMM matches the break on the slot.
- 2. Insert the DIMM firmly and vertically into the slot until the retaining chip snap back in place and the Dimm is properly seated.

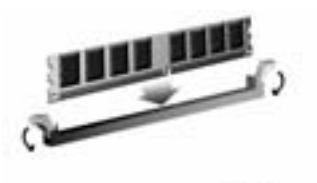

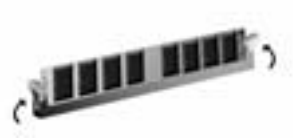

# **Jumpers, Headers, Connectors & Slots**

### **Floppy Disk Connector: FDD1**

The motherboard provides a standard floppy disk connector that supports 360K, 720K, 1.2M, 1.44M and 2.88M floppy disk types. This connector supports the prov ided f loppy drive ribbon cables.

### **Hard Disk Connectors: IDE1/ IDE2**

The motherboard has a 32-bit Enhanced PCI IDE Controller that provides PIO Mode 0~4, Bus Master, and Ultra DMA 33/ 66/ 100/ 133 functionality. It has two HDD connectors IDE1 (primary) and IDE2 (secondary).

The IDE connectors can connect a master and a slave driv e, so you can connect up to four hard disk drives. The first hard drive should always be connected to IDE1.

### **Peripheral Component Interconnect Slots: PCI 1-5**

This motherboard is equipped with 5 standard PCI slots. PCI stands f or Peripheral Component Interconnect, and it is a bus standard for expansion cards. This PCI slot is designated as 32 bits.

### **Accelerated Graphics Port S lot: JAGP1**

Your monitor will attach directly to that video card. This motherboard supports video cards for PCI slots, but it is also equipped with an Accelerated Graphics Port (AGP). An AGP card will take advantage of AGP technology f or improved video efficiency and performance, especially with 3D graphics.

#### **Communication Network Riser S lot: CNR1**

The CNR specification is an open Industry Standard Architecture, and it defines a hardware scalable riser card interface, which supports audio, network and modem only.

#### **Power Connectors: JATXPWER1**

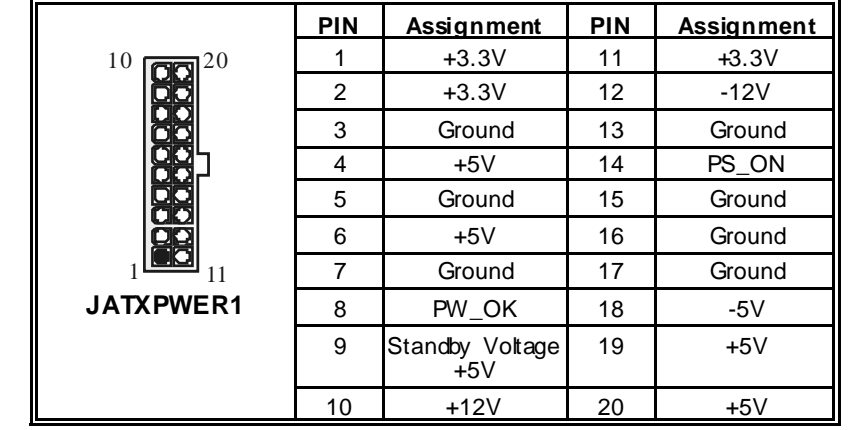

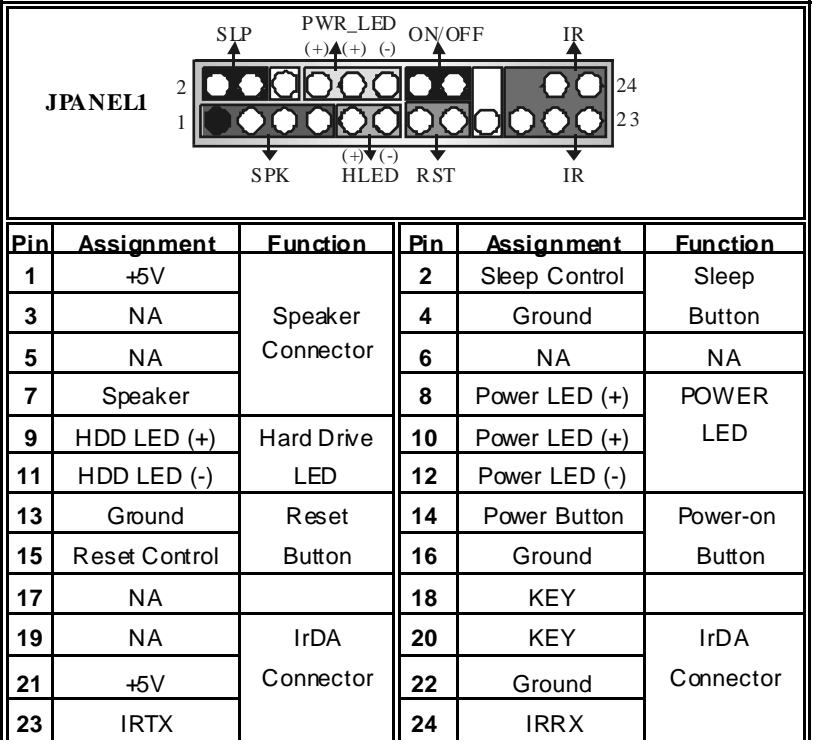

÷,

≡

# **Front Panel Connector: JPANEL1**

# **Front USB Header: JUSB3/ JUS B4**

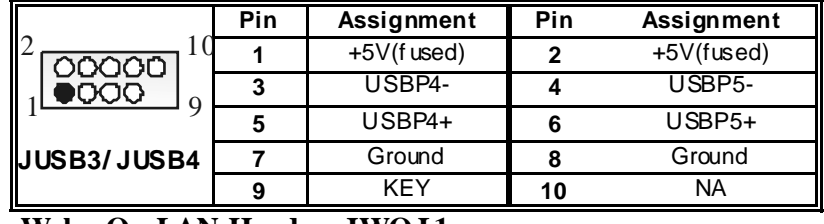

### **Wake On LAN Header: JWO L1**

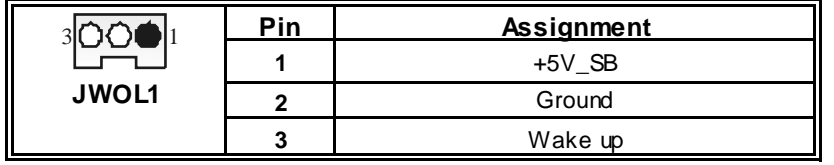

# **Power S ource Selection for Keyboard and Mouse: JKBV1**

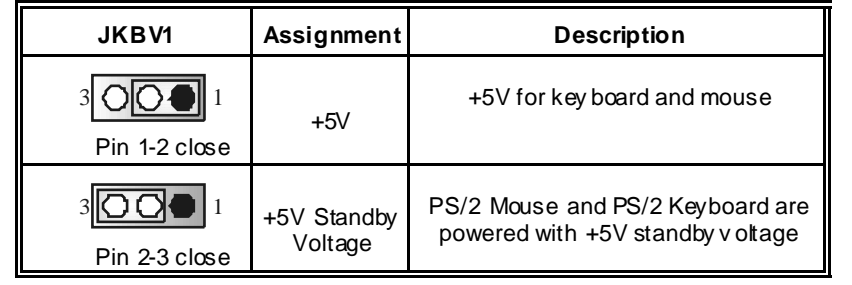

*Note: In order to support this function "Power-on system via keyboard and mouse", "JKBV1" jumper cap should be placed on pin 2-3.*

# **Power S ource Selection for USB: (JUSBV1=>optional)/ JUS BV2/ JUS BV3/ JUS BV4**

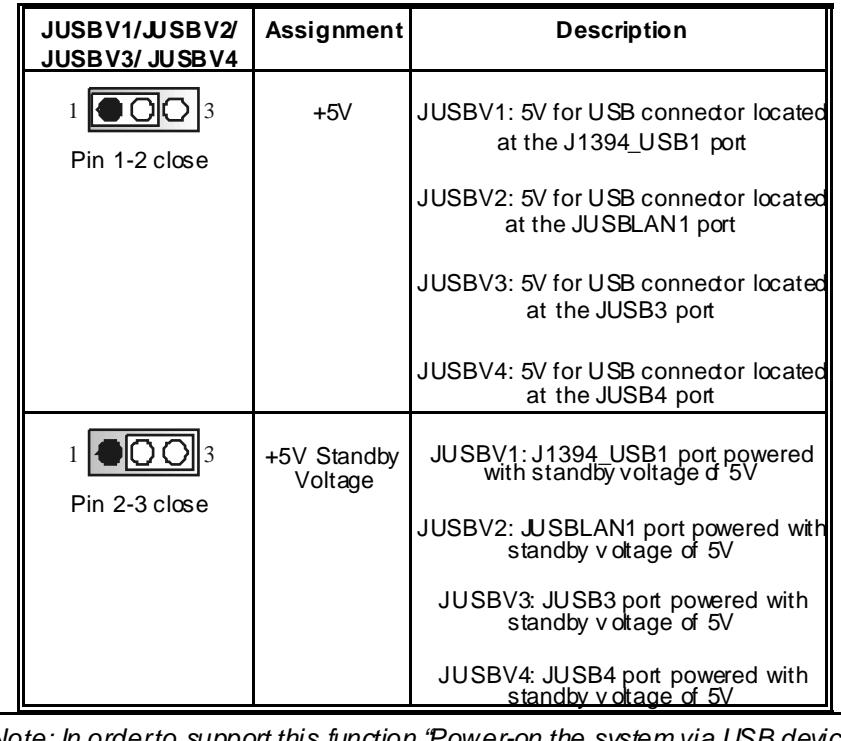

*Note: In orderto support this function "Power-on the system via USB device", "JUSBV1/JUSBV2/ JUSBV3/ JUSBV4" jumper cap should be placed on pin 2-3 respectively.*

### **Power S ource Selection for IEEE1394: J1394V**

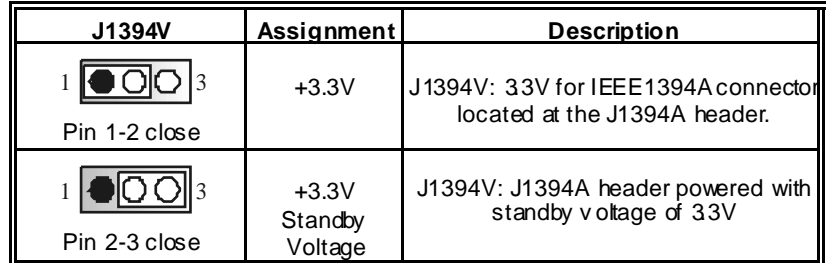

## **Clear CMOS Jumper: JCMOS**

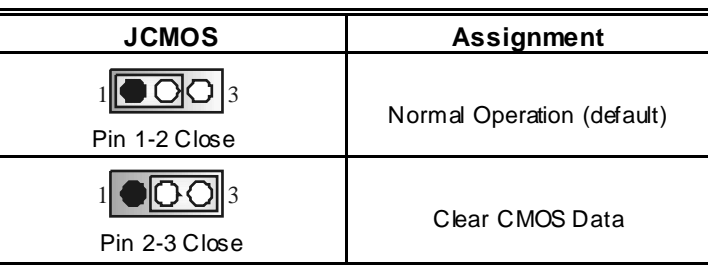

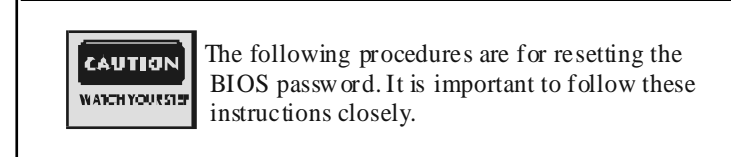

### ※ **Clear CMOS Procedures:**

- 1. Remov e AC power line.
- 2. Set the jumper to "Pin 2-3 Close".
- 3. Wait for fiv e seconds.
- 4. Set the jumper to "Pin 1-2 Close".
- 5. Power on the AC.
- 6. Reset y our desired password or clear the CMOS data.

## **Case Open Connector: JC1**

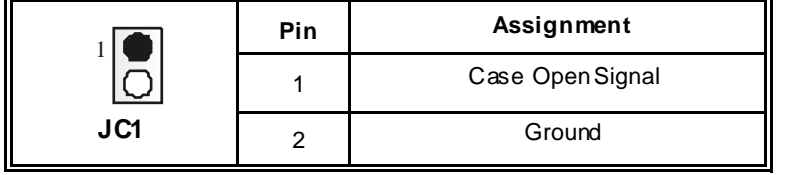

# **CD-ROM Audio-In Header: JCDIN1**

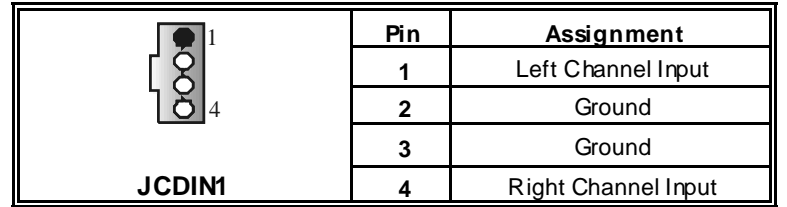

# **Front Panel Audio Header: JF\_AUDIO1**

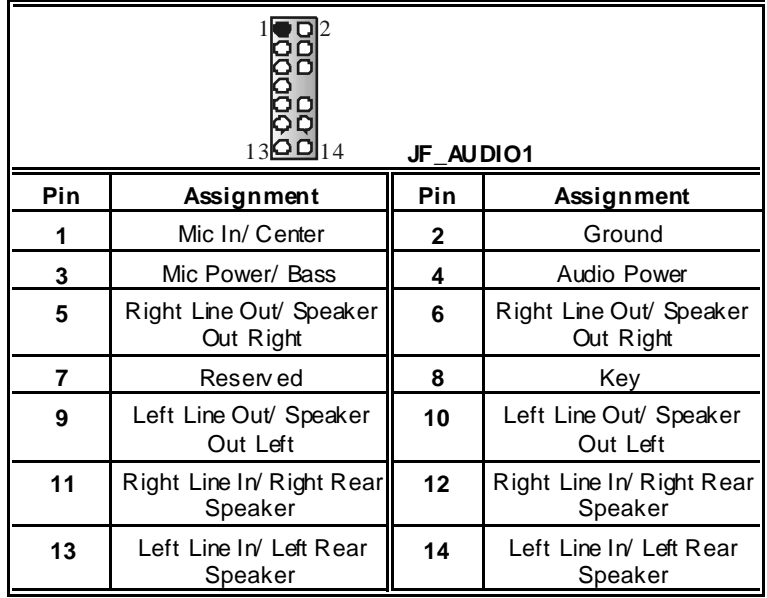

**S afe/ User Mode S election: JCLK** 

 $\blacksquare$ 

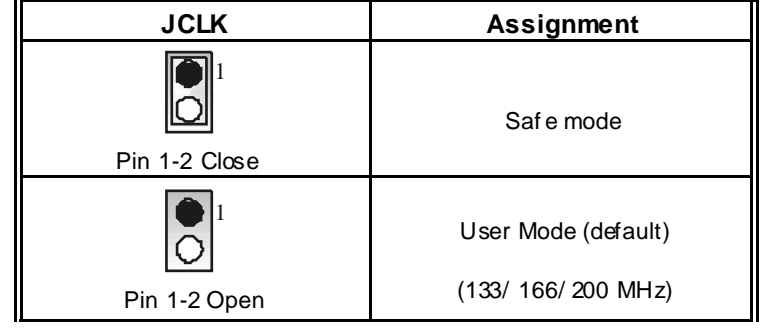

9

**Note:** When overclock fundion failed and system is unable to boot-up, please f ollow the instruction below:

- 
- 1. Turn off the system.<br>2. Closed the JCLK jun 2. Closed the JCLK jumper.<br>3. Turn on the system.
- 3. Turn on the system.
- 4. Enter CMOS setup menu and load def aults settings.
- 
- 5. Turn off the system.<br>6. Open the JCLK jump<br>7. Turn on the system. Open the JCLK jumper.
- Turn on the system.

## **Digital Audio Connector: J\_S PDIF1 (optional)**

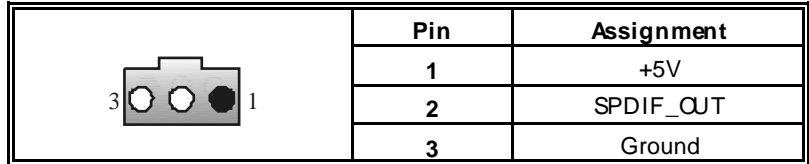

## **Game Header: JGAME1 (optional)**

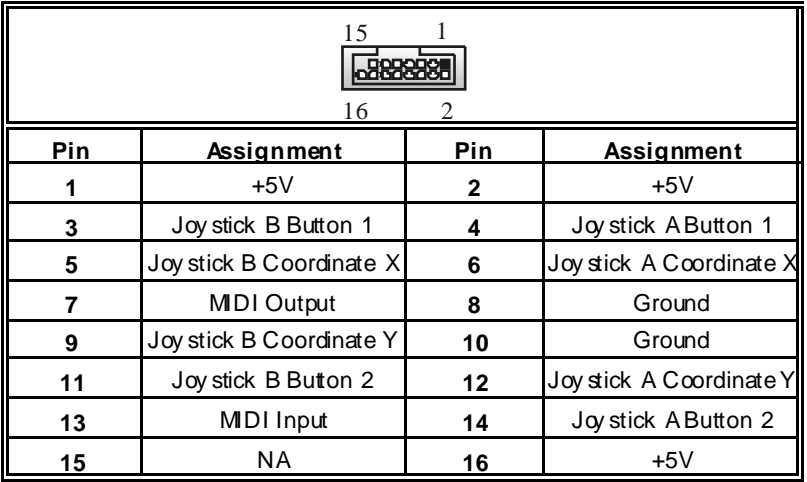

# **Front 1394 Header: J1394A (optional)**

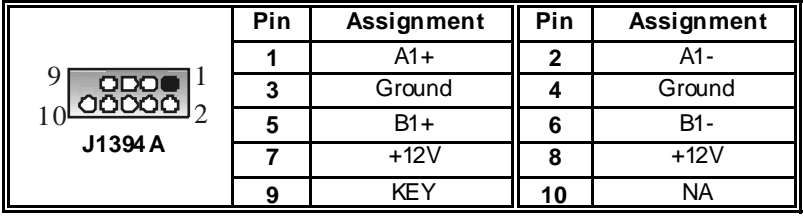

## **CNR Codec/ Onboard Selection: J\_CODECSEL**

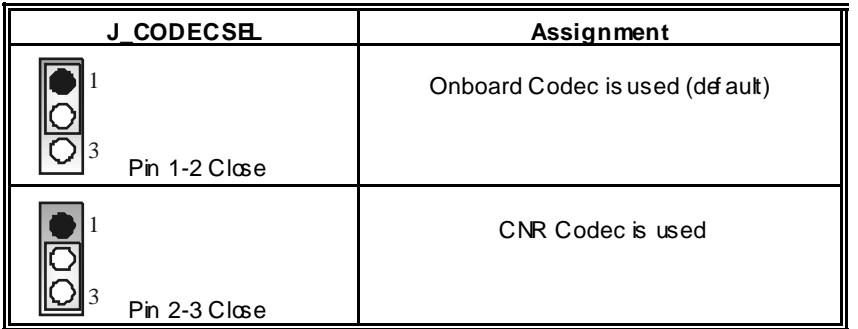

# **Back Panel Connectors**

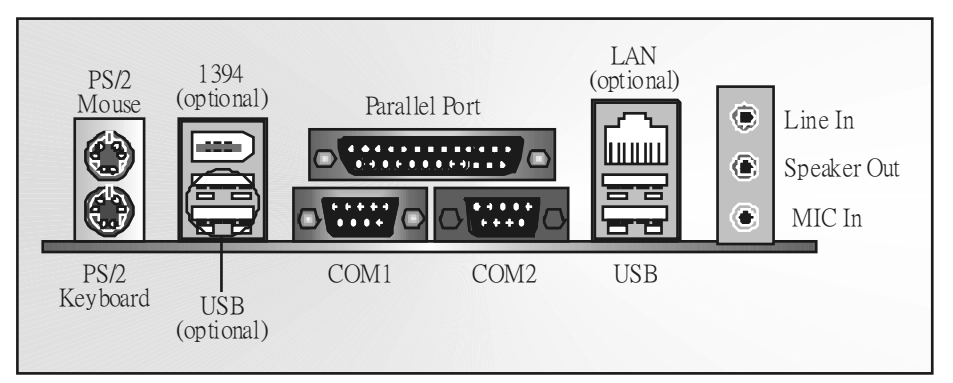

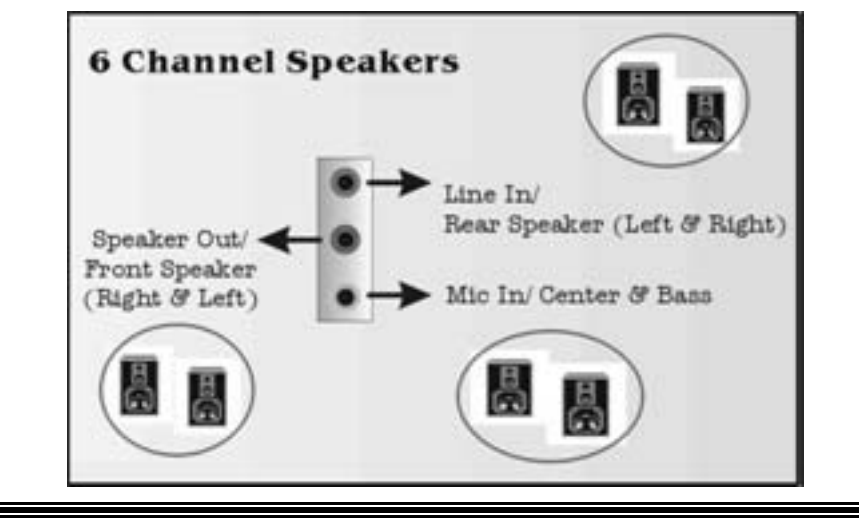

# **Deutsch**

# **Spezifikationen von M7NCD**

## **A. Hardware**

### **CPU**

 Unterstützung für Sockel 462. Unterstützung für den AMD® Prozessor bis zu XP 3200+. **FSB** v on 266/333/400 MHz.

#### **Chipsatz**

 Northbridge: nVIDIA nFORCE2 400. Southbridge: nVIDIA nFORCE2 MCP/ MCP-T.

### **Hauptspeicher**

Unterstützung für 2 DDR Geräte.

Unterstützung für 266/333/400 MHz (ohne ECC) DDR Geräte.

- High-Perf ormance 128-Bit DDR400 mit der Twin-Bank Architektur.
- Die maximale Speichergröße ist 2GB.

#### **Super I/O**

Chip: Winbond W83627HF.

### **1394A Chip (optional)**

Chip: RTL8801B.

 Unterstützung für 2 1394-Ports mit der Datenübertragungsrate bis auf maximal 400Mbps.

#### **LAN (optional)**

Chip: RTL8201BL. Dopplete Geschwindigkeit von 10/100 Mbps. **Woll und Halb-Duplex.** Auto-Negotiation: 10/ 100, Voll/Halb-Duplex

### **Slots**

Fünf 32-Bit PCI-Bus-Slots. **II** Ein CNR-Slot. Ein AGP-Slot: OAGP3.0 8X Interface bei 533Mb/s. o Unterstützung für 2X/4X/8X AGP.

### **Onboard-IDE**

Unterstützung für vier IDE Diskettenlauf werke.

 Unterstützung für PIO Modus 4, Master Modus und Ultra DMA 33/66/100/133 Bus Master Modus.

### **Onboard AC'97 Sound Codec**

- Chip: ALC650.
- **Entspricht der Spezi ikation von AC'97.**
- **Unterstützung für AC97 2.2 Interface.**
- Unterstützung für 6-Kanal Audio.

### **Onboard-Peripheriegeräte**

- *a. Rückwand*
- 2 serielle Schnittstellen.
- 1 parallele Schnittstelle. (SPP/EPP/ECP-Modus)
- **M** Audio-Ports auf vertikale Position.
- 1 LAN-Port. (optional)
- Uerstützung f ür PS/2-Maus und PS/2-Tastatur.
- 4 USB2.0-Ports.
- 1 IEEE 1394A (FireWire) Anschluss. (optional)

#### *b. Vorderseite*

- 1 Floppy-Port mit Unterstützung für 2 Diskettenlauf werke. (360KB, 720KB, 1.2MB,
- 1.44MB und 2.88MB).
- 2 USB2.0-Ports..
- **1** 1 front audio header.
- 1 IEEE 1394A (FireWire) Anschluss. (optional)

#### **Abmessungen**

ATX Form-Factor: 19.9cm X 30.4cm (W X L)

# **B. BIOS & Software**

### **BIOS**

- Award legal BIOS.
- Unterstützung für APM1.2.
- Unterstützung für ACPI.
- Unterstützung für die USB Funktion.

### **Software**

- uware<br>Unterstützung für CPU Sav ior™, 9th Touch™, FLASHER™, WirFlasher™, StudioFun!<sup>™</sup> (optional) und Watchdog<sup>™</sup>
- Unterstützung für die am meisten verbreiteten Betriebsysteme wie Windows 98SE, Windows 2000, Windows ME, Windows XP and SCO UNIX usw...

### **Verpackungsinhalt**

- **HDD** Kable X1
- **FDD Kable X1**
- **Benutzer Handbuch X1**
- USB Kable X1 (optional)
- I/O-Rückwand f ür ATX Gehäuse X1 (optional)

**T** Treiber CD für Installation X1 **StudioFun! Anwendung CD X1 (optional)** 

# **Einstellung der Jumper**

Die Abbildung verdeutlicht, wie Jumper eingestellt werden. Pins werden durch die Jumper-Kappe v erdeckt, ist der Jumper "*geschlossen*". Keine Pins werden durch die Jumper-Kappe verdeckt, ist der Jumper "*geöffnet*". Die Abbiildung zeigt einen 3-Pin Jumper dessen Pin1 und Pin2 "*geschlossen*" sind, bzw. es bef indet sich eine Jumper-Kappe auf diesen beiden Pins.

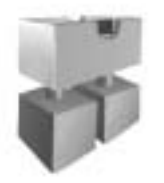

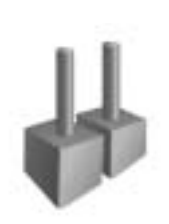

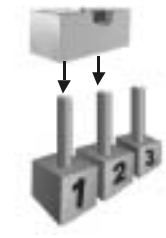

Jumper geschlossen Jumper geöffnet Pin1-2 geschlossen

# **Installation der CPU**

- **Schritt 1:** Ziehen Sie den Hebel seitlich vom Sockel weg. Heben Sie den Hebel dann in 90-Grad-Winkel nach oben.
- **Schritt 2:** Suchen Sie nach der scharf en Kante, die auf Drehpunkt des Hebels weisen muss. Die CPU passt nur, wenn sie richtig ausgerichtet ist.
- **Schritt 3:** Drücken Sie die CPU fest in den Sockel und schließen Sie den Hebel.
- **Schritt 4:** Stecken Sie Ihren CPU-Lüfter auf die CPU. Schließen Sie die Stromversorgungsstecker für CPU-Lüfter an JCFAN1 an. Dann beenden Sie die Installation.

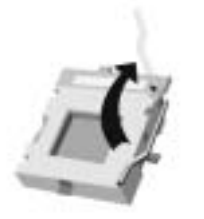

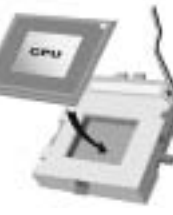

**Schritt 1** Schritt 2 Schritt 3 Schritt 4

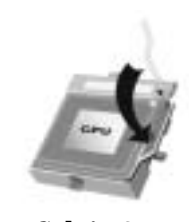

# **CPU-Lüfter Header: JCFAN1**

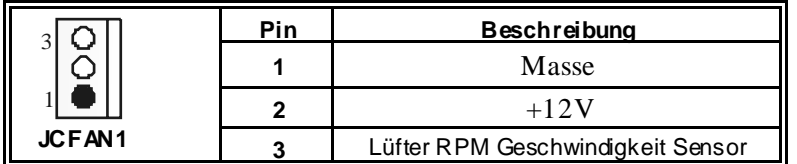

### **S ystem-Lüfter Header: JS FAN1**

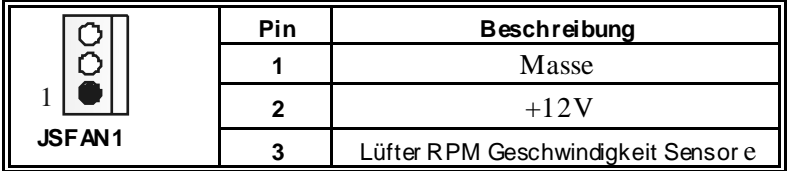

# **DDR-DIMM-Modules: DIMMB1, DIMMB2**

DRAM-Zugriffszeit: 2.5V Unbuffered DDR 266/333/400 MHz Typ erfordlich. DRAM-Ty p: 64MB/ 128MB/ 256MB/ 512MB/ 1GB DIMM-Module (184-Pin) **Gesamte Speichergröße von Unbuffered-DIMMs**

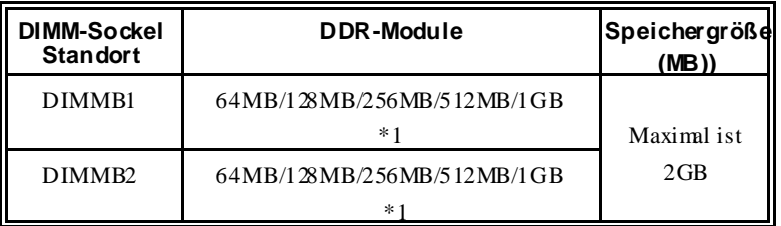

\*\*\* Nur als Referenz \*\*\*

# **Installation von DDR-Modul**

1. Öff nen Sie einen DIMM-Slots, indem Sie die seitlich Chips nach außen drücken. Richten Sie das DIMM-Modul so über dem Slot aus, dass das Modul mit der Kerbe in den Slot passt.

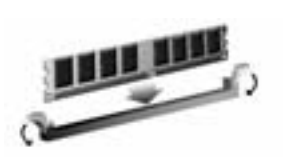

2. Drücken Sie das DIMM-Modul in den Slot, bis die seitlichen Clips zuschnappen und das Modul f est sitzt.

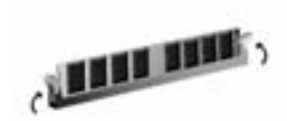

# **Jumpers, Headers, Anschlüsse & Slots**

### **Diskettenanschluss: FDD1**

Das Motherboard enthält einen standardmäßigen Diskettenanschluss, der 360K-, 720K-, 1.2M-, 1.44M- und 2.88M-Disketten unterstützt. Dieser Anschluss unterstützt die mitgelief erte Bandkabel des Diskettenlaufwerks..

### **Festplattenanschlüsse: IDE1 und ID E2**

Das Mainboard hat einen 32-bit Enhanced PCI IDE-Controller, der die Modi PIO0~4, Bus Master sowie die Ultra DMA/33/66/100/133- Funktion zur Verf ügung stellt. Dieser ist mit zweii HDD-Anschlüssen versehen IDE1 (primär) und IDE2 (sekundär).

Die IDE-Anschlüsse können eine Master- und eine Slave-Festplatte v erbinden, so dass bis zu 4 Festplatten angeschlossen werden können. Die erste Festplatte sollte immer an IDE1 angeschlossen werden.

### **Peripheral Component Interconnect Slots: PCI1-5**

Dieses Motherboard ist mit 5 standardmäßigen PCI-Slots ausgestattet. PCI steht für Peripheral Component Interconned und bezieht sich auf einem Busstandard für Erweiterungskarten, der den älteren ISA-Busstandard in den meisten Schnittstellen ersetzt hat. Dieser PCI-Slot ist f ür 32 bits vorgesehen.

### **Accelerated Graphics Port S lot: JAGP1**

Ihr Monitor wird direkt an die Graf ikkarte angeschlossen. Dieses Motherboard unterstützt Grafikkarten f ür PCI-Slots, aber es ist auch mit einem Accelerated Graphics Port ausgestattet. AGP-Karten v erwenden die AGP-Technologie, um die Wirksamkeit und Leistung von Videosignalen zu v erbessern, besonders wenn es sich um 3D-Graf iken handelt.

### **Communication Network Riser S lot: CNR1**

Die CNR-Angaben entsprechen einer offenen Industry Standard Architecture, und sie def inieren eine Hardware-skalierbare Riser-Card-Schnittstelle, welche nur Audio, Netzwerk und Modem unterstützt.

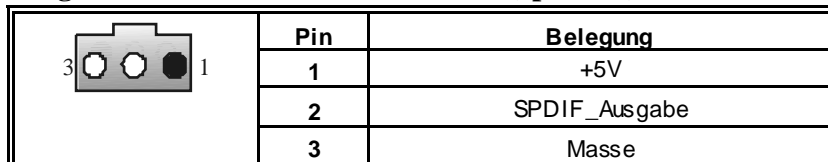

### **Digital Audio Anschluss: J\_S PDIF1 (optional)**

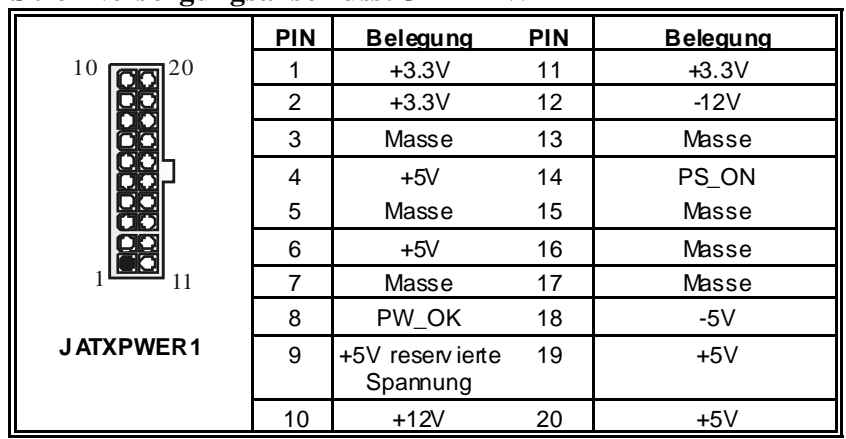

í

=

## **S tromversorgungsanschluss: JATXPWER1**

**Anschlüsse für die Vorderseite: JPANEL1**

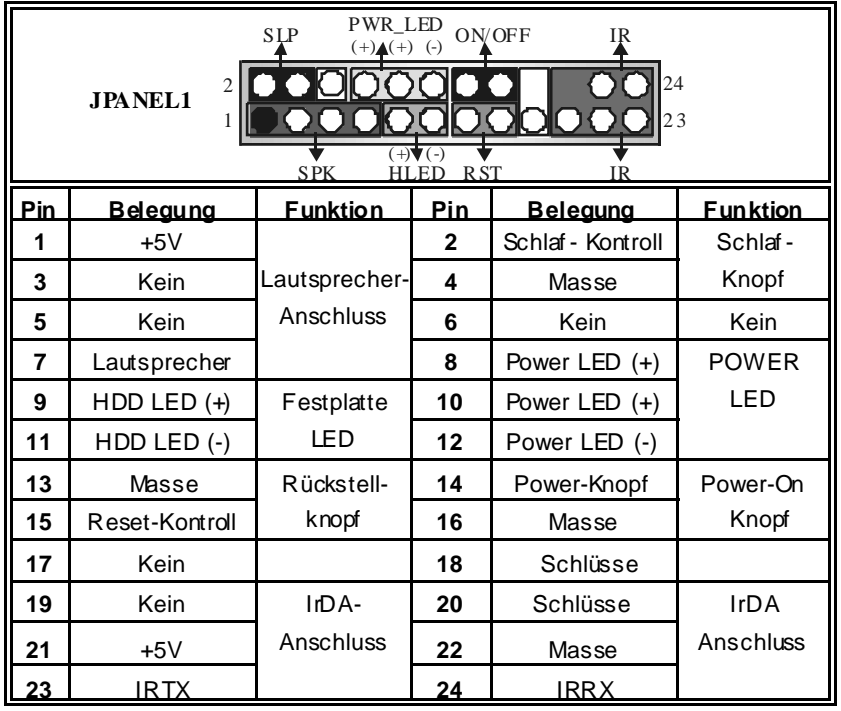

 $\equiv$ 

## **Front USB Header: JUSB3**

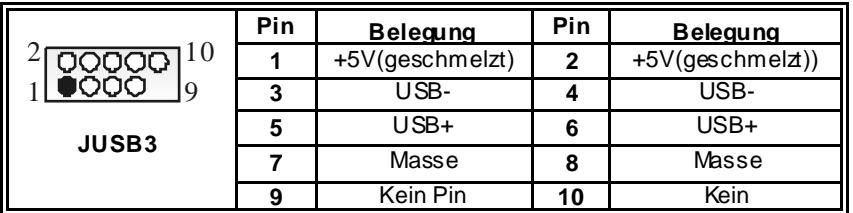

# **Wake On LAN Header: JWO L1**

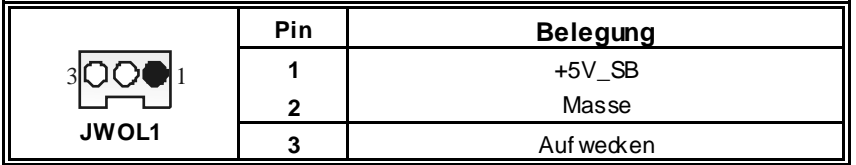

## **Auswahl von S tromsmodi f**ü**r Tastatur/ Maus: JKBV1**

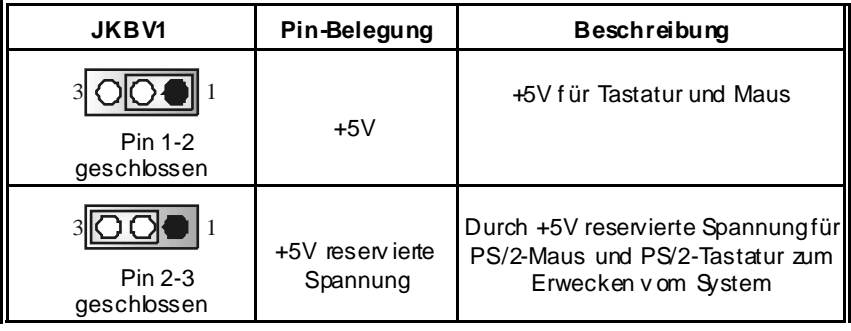

*Anmerkung: Um die Funktion* ―*"Erwecken durch Tastatur/Maus"* ― *zu aktivieren, müssen Pins 2-3 von JKBV1 durch die Jumperkappe verdeckt werden.* 

ī

# **Auswahl von S tromsmodi f**ü**r US B: JUS BV1/ JUS BV2/JUSBV3**

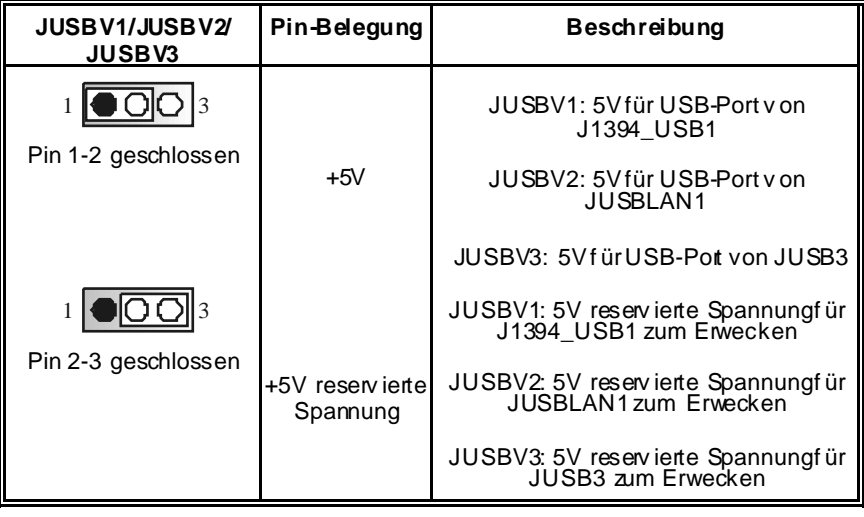

*Anmerkung: Um die Funktion* ―*"Erwecken durch USB-Geräte"*―*zu aktivieren, müssen Pins 2-3 von JUSBV1/JUSBV2/JUSBV3 durch die Jumperkappe verdeckt werden.* 

# **Jumper zum Löschen des CMOS: JCMOS**

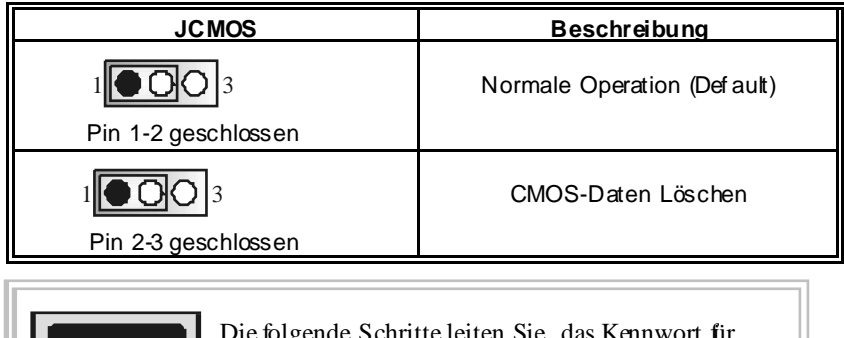

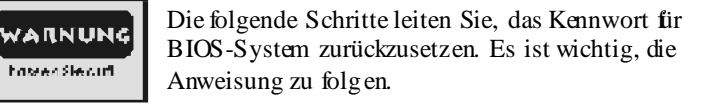

# ※ **Prozeduren zum Löschen des CMOS:** 1. Ausschalten Sie das System.

- 2. Lassen Sie Pin 2-3 v on JCOMS1 geshclossen sein.
	- 3. Bitte warten Sie 15 Sekunden.

4. Lassen Sie Pin 1-2 v on JCOMS1 geshclossen sein.

5. Einschalten Sie das System wieder.

 6. Zurücksetzen Sie ihr gewunschtes Kennwort oder löschen Sie die CMOS-Daten.

# **Warnmeldung für Chassis-Öffnen Anschluss: JC1**

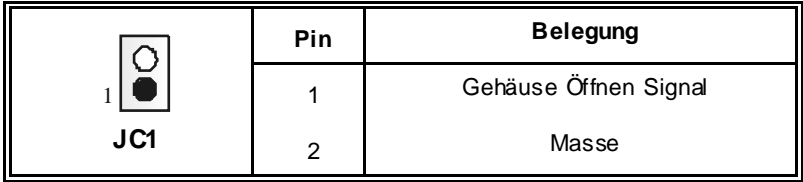

# **CD-ROM Audio-In Header: JCDIN1**

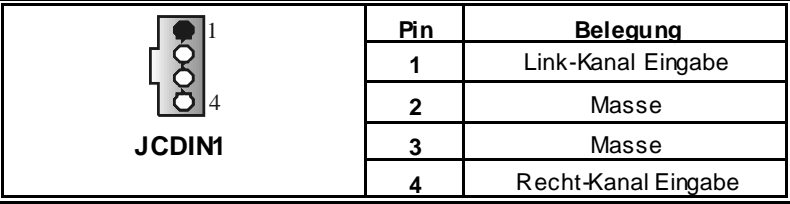

## **Front Panel Audio Header: JF\_AUDIO1**

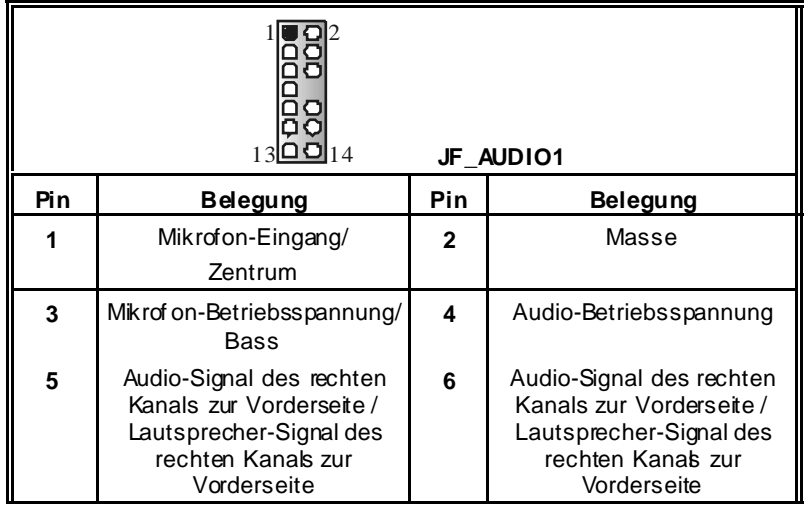

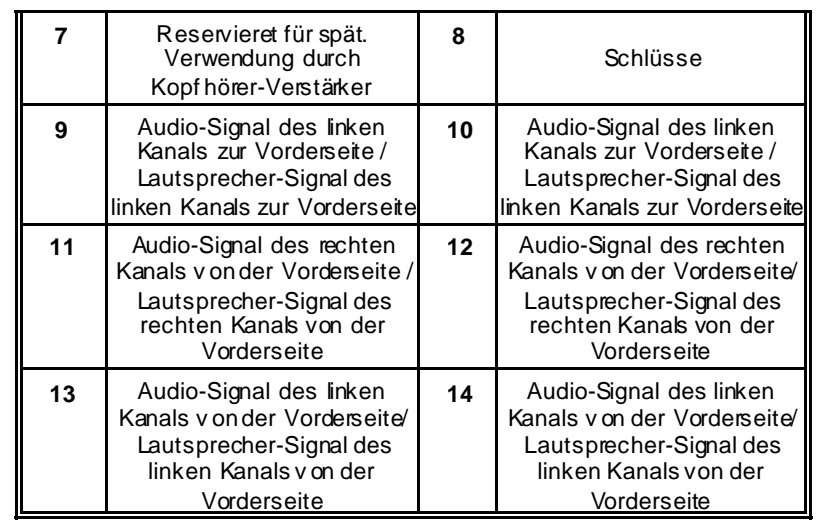

# **S afe/ User Modi Auswahl: JCLK**

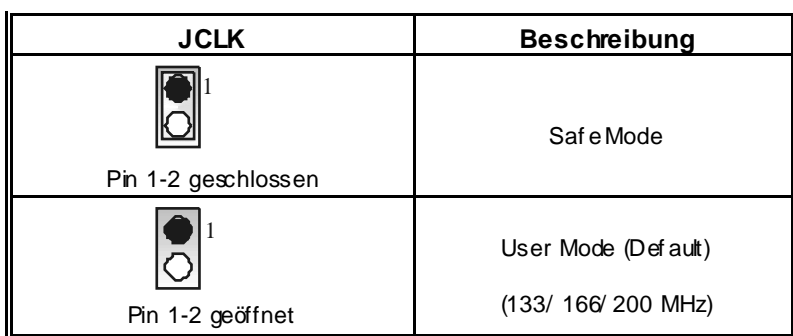

*Anmerkung:* Wenn Übertakt Funktion nicht gelungen ist, und das System kann nicht arbeiten , f olgen Sie bitte die untenstehende Bedienungsanleitung :

- 1. Ausschalten Sie das System.
- 2. Lassen Sie den Jumper JCLK geschlossen sein.
- 3. Anschalten Sie das System.
- 4. Eingeben Sie CMOS Setup Menü und wählen Sie das Def ault-Settings.
- 5. Ausschalten Sie das System wieder.
- 6. Lassen Sie den Jumper JCLK geöffnet sein.
- 7. Anschalten Sie das System.

Ξ

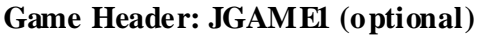

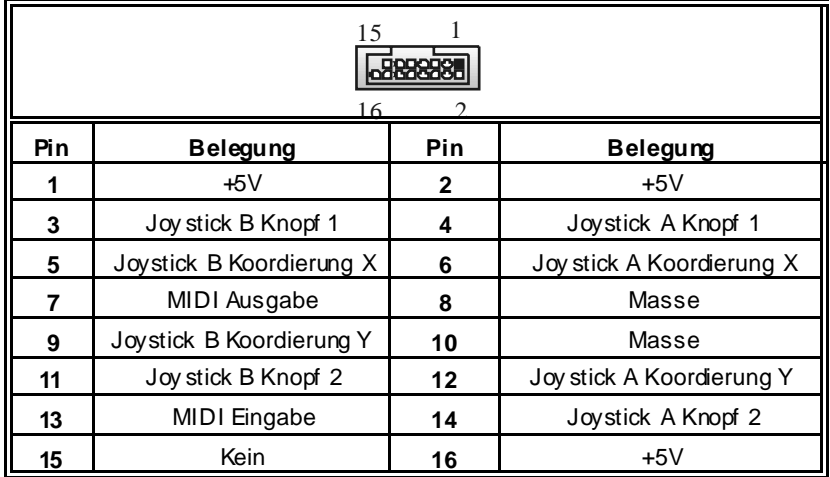

÷

# **Front 1394 Header: J1394A (optional)**

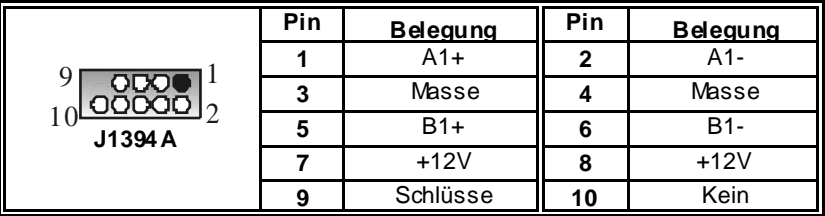

# **Auswahl CNR /Onboard-Codec: J\_CODECSEL**

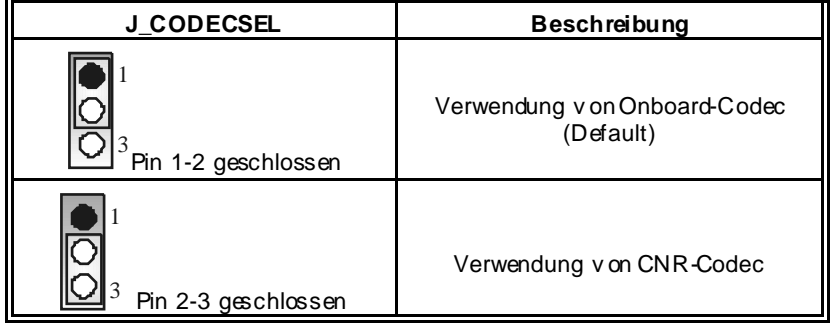

 $\equiv$ 

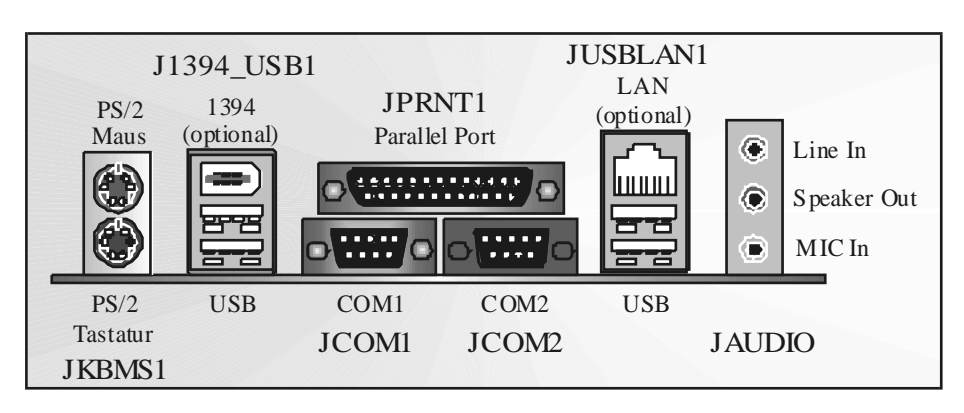

**Anschlüsse für die Rückwand**

ī

# **Français**

# **Caractéristiques de M7NCD**

# **A. Matériel**

# **Processeur**

 Avec socket-462. Prise en charge du processeur AMD<sup>®</sup>jusqu'à XP 3200+. **Bus f rontal à 266/333/400 MHz.** 

#### **Jeu de puces**

 North Bridge : nVIDIA nFORCE2 400. South Bridge: nVIDIA nFORCE2 MCP MCP-T.

#### **Mémoire principale**

Prise en charge de deux périphériques 2 DDR. Prise en charge des périphériques DDR 266/333/400 MHz (sans ECC). Taille maximale de la mémoire :2Go.

**Super E/S** Puce : Winbond W83627HF. Conforme aux spécifications Low Pin Count (LPC). 1.0 **Intégration des fonctions du moniteur de matériel.** Prise en charge de Device Power Management (DPM) et ACPI.

### **Puce 1394A (optionnel)**

Puce : RTL8801B. Prise en charge de 2 ports avec transfert jusqu'à 400 mbps.

# **LAN (optionnel)** Puce : RTL8201BL.

Double v itesse - 10/100 Mbps. Semi-duplex et duplex intégral Auto-négociation: 10 100, Semi-duplex/intégral

#### **Fentes :**

 Cinq f entes Bus Master PCI à 32 bits. **III** Une f ente CNR. Une AGP: OInterface AGP3.0 8X à 533 Mb/s. **OPrise en charge AGP 2X, 4X, 8X.** 

### **IDE intégré**

Prise en charge de quatre lecteurs de disque IDE.

Prise en charge de PIO Mode 4, Master Mode et Ultra DMA 33/66/100/133 Bus Master Mode.

# **AC'97 Sound Codec intégré** Puce : ALC655.

- **Conforme aux spécifications AC'97.**
- Interface AC'97 2.2.
- **Prise en charge de 6 canaux.**

### **Périphériques intégrés**

#### *a. Côté arrière*

- 2 ports série
- 1 port parallèle (mode SPP/EPP/ECP)
- **Ports audio en position v erticale.**
- 1 port LAN. (optionnel)
- Souris PS/2 et clavier PS/2.
- 2 ports USB2.0.
- $\blacksquare$  2 ports 0 0 0 2 c.

#### *b. Côté frontal :*

- 1 port disquette prenant en charge 2 FDD avec 360K, 720K, 1.2M, 1.44M et 2,88Mo.
- 4 ports USB2.0.
- 1 en-tête audio avant.
- 1 connecteur IEEE 1394A (FireWire™). (optionnel)

#### **Dimensions**

Facteur de forme ATX : 19,5cm X 30,5cm (Larg X L)

## **B. BIOS et logiciel**

#### **BIOS**

- Award legal Bios.
- **APM1.2.**
- $\Box$  ACPI.
- **Fonction USB.**

#### **Logiciel**

- Logicion<br>
I Prise en charge de CPU\_Savior<sup>™</sup>, 9th Touch™, FLASHER™, WinFlasher™, StudioFun! (optionnel) et Watchdog<sup>TM</sup>
- Offrant la meilleure perf ormance pour Windows 98 SE, Windows 2000, Windows Me, Windows XP, SCO UNIX etc.

# **Watchdog Technology**

It is important to know that when overclocking, the system can be at a v ulnerable state. Theref ore, the BIOSTAR Watchdog Technology was designed to protect y our PC under dangerous over-clock situations. Any ov er-clocking that reaches the threshold settings, the Watchdog Technology will disable y our system from rebooting in the BIOS setting. Under this circumstance, please power off your PC. After that, press <Insert> and power on y our system simultaneously to restart your system. This user-f riendly design can savey ouf rom squandering your time on opening the case just to clear the CMOS. In the end, thanks to the Watchdog Technology, everything is back at a safe and sound!

# StudioFun!<sup>™</sup>

# **Introduction**

StudioFun!™ is a media-player based on optimized GNU/Linux distribution to bring a "Room Theater" experience into life. It plays DVD, VCD, MP3, Audio CD and other multimedia. Furthermore, Users can take snapshots of v ideo and customize the sav ed images as screensavers or photo slideshows. Of course, the images can be stored in USB mass storage devices like flash disks and USB floppy disks.

# **Hardware Requirements**

The supported hardware list of StudioFun! updates regularly. So please check the "**hwreq.txt**" located in the root of StudioFun! Application Pack CD to get the latest supporting information.

# **Installation Procedure**

Insert the "StudioFun! Application Pack CD" in a CD/DVD ROM drive and let the system boot through the CD. The disk will boot and bring up the grub boot loader installation menu. Two options are specified: "StudioFun Install" and "StudioFun Recover".

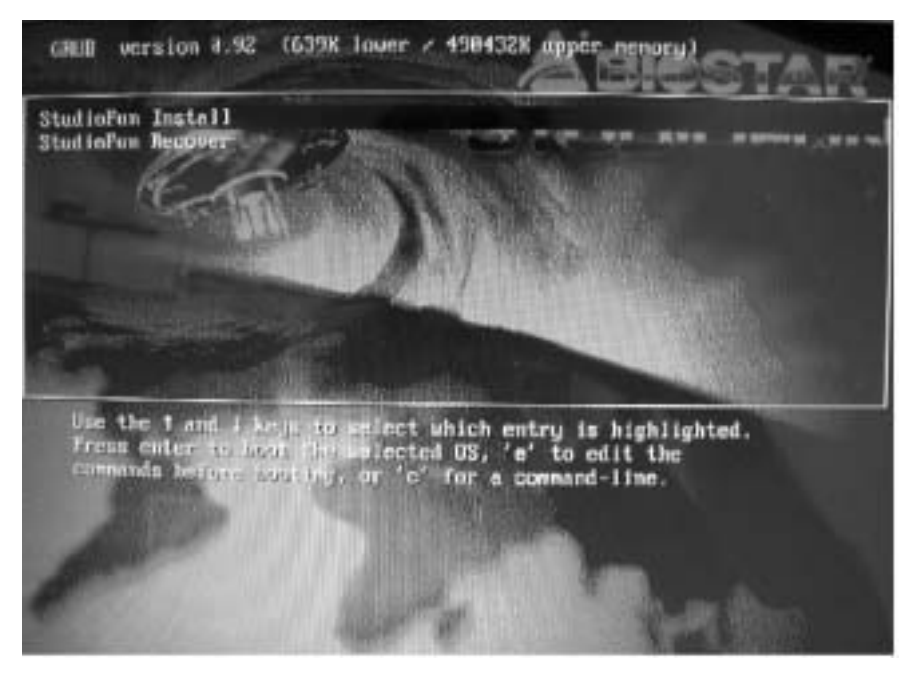

#### **S tudioFun! Install**

This option will do the basic installation of the distribution. The installation works on pre-installed windows or GNU/Linux distribution.

On selecting the "StudioFun Install" option the installer boots and displays a dialog box indicating the space required and waits for a confirmation. Selecting "Ok" will continue the installation while selecting "Cancel" will terminate the installation and reboot the machine.

If Windows or GNU/Linux is the only OS installed on the hard disk with no free space, it will resize the partition, either NTFS or FAT32 or ext2, and install StudioFun!. *If the hard disk has a 128MB of free space available, the installation will use the free space.*

After installing the base system you will be prompted to select the resolution from the f ollowing choices

- 1. 1024x768 (recommended)
- 2. 800x600
- 3. 640x480

Select the desired resolution. The default is 1024x768f or high-end graphics.

Next y ou will be prompted to choose the DVD area/region selection code. Choose this based on the ty pe of DVDsy ou will be playing.

The installation procedure will then probe f or the ty pe of mouse installed. The distribution currently supports PS/2, USB and Serial mice. In case of serial mouse you will hav e to mov e the mouse when prompted. The other two are probed and installed automatically.

The installation procedure will now finish, the CD is ejected and a dialog box prompting to reboot the machine is display ed. Press "OK" button and enjoy StudioFun.

### **3.1.1 Error Messages**

1. *Media corrupted*!! Please check the media! The CD-ROM is corrupted.

2. *Extraction of base system failed*!! Please try again later!! The CD-ROM is corrupted.

3.*Unsupported hardware found, Aborting...* If you try to install StudioFun! on an unsupported and undocumented hardware the abov e error message is popped.

4. *No device found!* This error message is given if there is no hard disk in the system.

#### **S tudioFun! Recover**

Where there is a MBR (Master Boot record) corruption, the "StudioFun Recover" will automatically probe the hard disk master boot record and find out the installed operating sy stem(s). Once success, it will re-install the boot loader with correct options in the MBR. Please be noted that the newly probed one will ov er write any custom boot loader option specified from other GNU/Linux installations.

# **Booting to StudioFun!**

After the Installation, remove the CD from the CD-ROM and restart the system. After the rebooting, y ou will get the "GRUB boot loader menu screen". Select the StudioFun! Option to boot to the StudioFun! Partition.

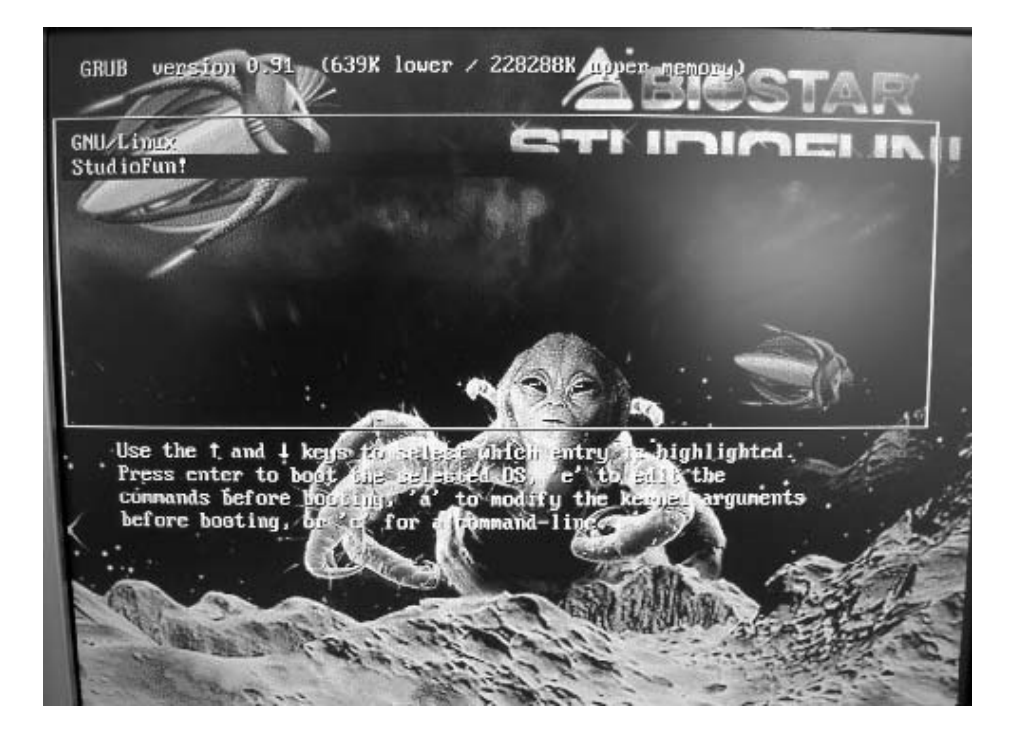

After executing the boot up, you will see the main Desktop screen. The following section is a complete description of the Desktop application.

### **Desktop**

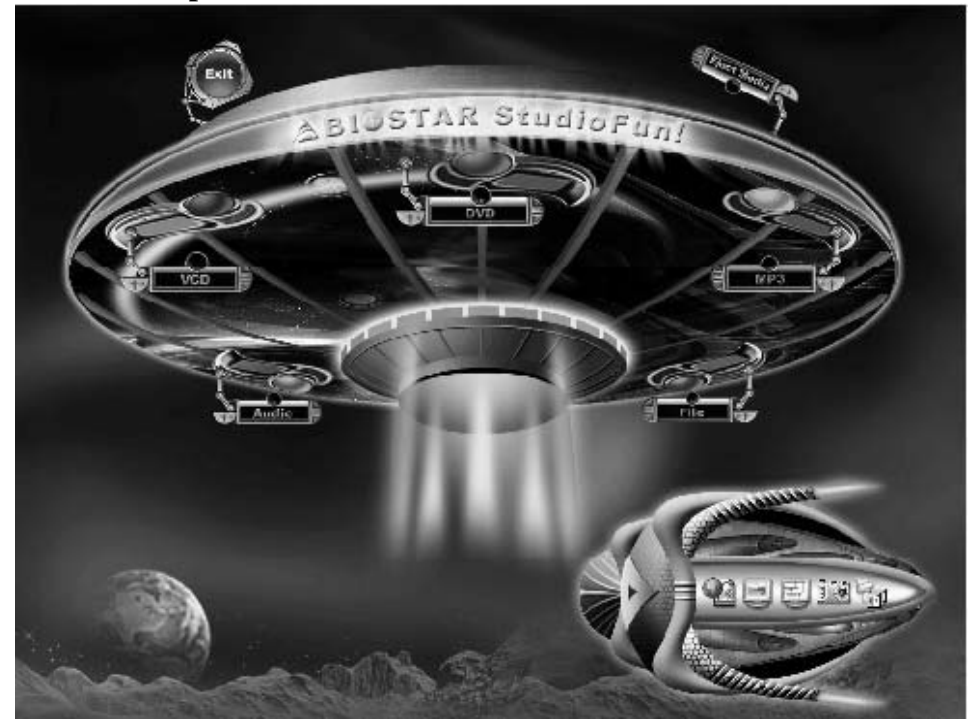

This is the main shell of the StudioFun! software. It illustrates two main categories, one is the main "Media Control" part and the other is the "Control Panel".

# **Media control**

The Media Control consists of the following functionalties:

### **1. VCD**

This control icon will glow whenev era VCD is detected in a DVD/CD-ROM drive. The VCD will be auto-play ed *only* when it is put in to the drive when the Desktop (StudioFun! shell) is up and running whereas the control will simply glow to inform the user about a VCD present in the DVD/CD-ROM driv e when the Desktop is not launched.

### **2. DVD**

This control will glow whenev er a DVD is detected in a DVD drive. The DVD will be auto-played *only* when it is put in to the drive when the Desktop (StudioFun! shell) is up and running, otherwise, the control will simply glow to inform the user about a DVD present in the DVD/CD-ROM.

### **3. MP3**

This control will glow whenev er a MP3 is detected in a DVD/CD-ROM driv e. The MP3 will be auto-played *only* when it is put into the drive when the Desktop (StudioFun! shell) is up and running, otherwise, the control will simply glow to inform the user about a MP3 present in the DVD/CD-ROM driv e.

### **4. AUD IO**

This control will glow whenev er a AUDIO is detected in a DVD/CD-ROM drive. The AUDIO will be auto-play ed *only* when it is put in to the drive when the Desktop (StudioFun! shell) is up and running, otherwise, the control will simply glow to inf orm the user about a AUDIO present in the DVD/CD-ROM driv e.

### **5. FILE**

This control will glow whenev er a File CD (CDs with other media type files) is detected in a DVD/CD-ROM drive. The File CD will be auto-played *only* when it is put in to the driv e when the Desktop (StudioFun! shell) is up and running, otherwise, the control will simply glow to inf orm the user about a File CD present in the DVD/CD-ROM drive.

### **6. EJECT MEDIA**

When clicked this control, the file disk from the DVD/CDROM drives will be ejected.

### **7. EXIT**

This is the "Power on/off" control of the Desktop (StudioFun! shell).

# **Control Panel**

The Control panel part has fiv e icons, which are shortcuts to other applications present in the StudioFun!. Tool tips will pop up once the mouse is rolled to the icons

### **1. Select Region**

Clicking this icon will inv oke the application for selection DVD region settings. Ref er to section 5.2 Select DVD Region application for more details.

### **2. S creensaver**

Clicking this icon will invoke the screensaver application. Refer to section 5.3 **Screensaver** for more details.
### **3. Display Settings**

Clicking this icon will invoke the application for changing the screen resolutions. Refer to section 5.4, **Display Settings** f or more details.

### **4. File Manager**

Clicking this icon will inv oke the file manager. Ref er to section 5.6 **File manager** f or more details.

### **When user has a DVD and a CD-ROM Drive, DVD Drive has the priority:**

If user has both DVD and a CD-ROM drive, DVD drive will be given the pref erence when both the drives hold v alid media in them, i.e., if the CD-ROM drive has a media and a DVD driv e also has a media, and the StudioFun! is started, the disk inside the DVD drive will be play ed.

### **Other general user scenarios**

When a user clicks on any of the media-controls when it is not glowing, except the eject media and exit, the media-play er will just come up and wait for user input.

### **Software Details**

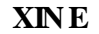

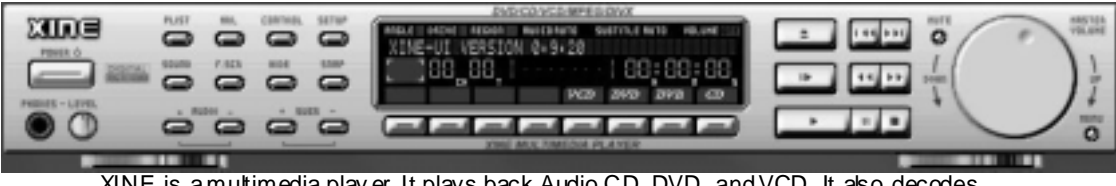

XINE is a multimedia play er. It plays back Audio CD, DVD, and VCD. It also decodes multimedia files like AVI, MOV, WMV, and MP3 from local disk drives. It interprets most of the common multimediaf omats.

### **• Features of Xine**

- a. Skinnable GUI
- b. Navigation controls (seeking, pause, fast, slow, next chapter, etc)
- c. On Screen Display (OSD) features
- d. DVD and external subtitles
- e. DVD/VCD menus (requires external plug-in)
- f. Audio and subtitle channel selection
- g. Closed Caption support
- h. Brightness, contrast, audio volume, hue, saturation adjusting requires hardware/driver support)
- i. Playlist
- j. Image snapshot
- k. Audio re-sampling
- l. Software de-interlacing algorithms
- m. Configuration dialog
- n. Aspect ratio changing
- o. Full-screen display

### **• S upported File Formats**

- a. Video CD
- b. MPEG program streams (.mpg, .mpeg)
- c. ogg (.ogg) avi (.avi)
- d. asf (.asf, .wmv)
- e. QuickTime (.mov)
- f. MPEG-Video (.mpv, .m2v)
- g. MPEG-Audio (.mp2, .mp3)
- h. WAV (.wav) Video CODEC
- i. MPEG 1/2
- j. MPEG 4 (aka OpenDivX)
- k. M S M PEG 4
- a. Chapter 5: Software Details 10
- l. Windows M edia Video 7
- m. M otion JPEG

### **• Remote Control Support.**

- a. Infrared interface
- b. User-friendly

### **• Usage of S tudioFun! with CelomaChrome skin**

- a. Select VCD button to play a VCD disc
- b. Select DVD button to play a DVD disc
- c. Select CDDA button to play a Audio CD
- d. Select next chapter or MRL  $(\gg)$  button to play next track in Audio CD, VCD and M P3 songs and to play next chapter in DVD
- e. Select previous chapter or M RL  $(|\ll\rangle)$  button to play previous track in Audio CD, VCD and MP3 songs and to play previous chapter in DVD
- f. Select slow motion  $\ll$ ) button to play the video / audio in slow motion (Select play button after reaching the required position)
- g. Select fast motion  $(\gg)$  button to play the video / audio in fast motion (Select play button after reaching the required position)
- h. Select subs  $+/-$  button to select the appropriate subtitle (Usable while playing
- i. Select audio  $+\overline{\phantom{a}}$  button to select the appropriate audio track (For example when
- j. The DVD contains one audio track in English and the other with some other language,
- k. Usable while playing DVD's)
- l. Select "hide button" to hide the control panel of the player
	- m. Select "menu" button to use menu while playing DVD
	- n. Select "control" button to adjust brightness / color
	- o. Select "setup" button to modify the settings of the player
	- p. Select "f.scr" button to show the video output of the player in full screen mode
- q. Select "snap" button to take a snapshot of the currently playing video
- r. Select "plist" button to add / remove / manage playlist
- s. Select "mrl" button to add new file to play

### **Select Region**

### **Overview**

Select region is a utility to set a DVD region. With the help of this application user can set or change a DVD region. Only one region can be set at a time.

### **About S elect Region**

With the help of this application y ou can set a region for DVD. Only one region can be set at a time. If y ou keep the mouse pointer on any region, y ou canview the countries, which comes under that region.

"Ok" - Click to set the selected region.

"Cancel" - Click to quit the application.

### **How to select DVD region**

You can select only one region at a time. You can change your selection by clicking on any other region.

• A snapshot of the application is shown below:

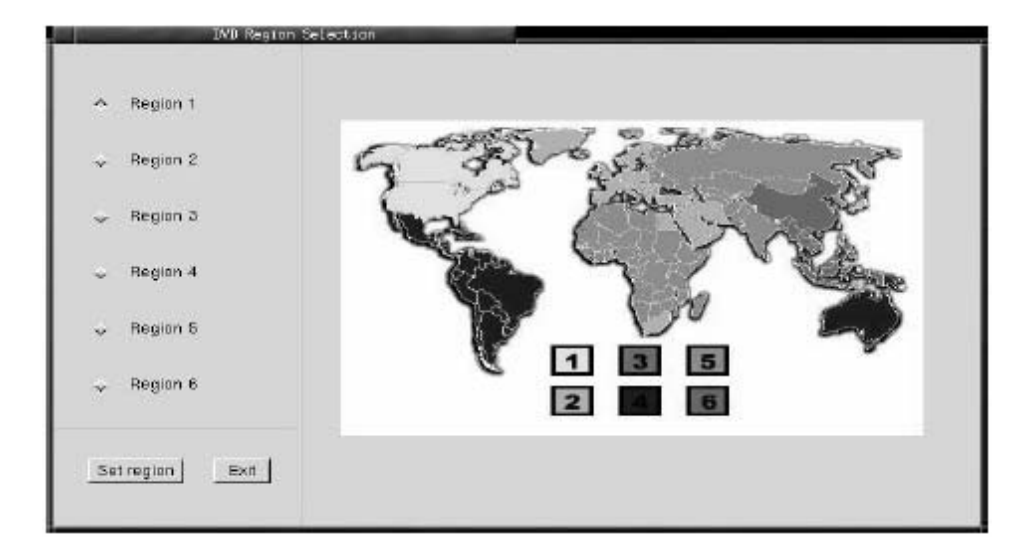

### **Screensaver**

### **S creensaver**

The xscreensaver daemon waits until the keyboard and mouse hav e been idle for a period, and then runs a graphics demo chosen at random. The demo is terminated as soon as there is any mouse or keyboard activity.

The xscreensav er-demo program is the graphical user interf ace to xscreensaver. It lets y ou tune the v arious parameters used by the xscreensaver daemon, and browse through the graphics demos.

StudioFun! comes with xscreensaver when you click on the screensaver icon the application comes up. Then user can choosev arious graphics demos like chbg,halo,hypercube or hyperball.

### **S creensaver comes with various options**

• Prev iew Option: When a user selects a particular graphics demo and clicks on preview button the demo comes up.

• Blank After Option: The screensaver will blank the screen after the keyboard and mouse hav e been idle def ault time is 1 minute and user can change the settings.

• Cycle After Option: When screensav er is running this cycle time defines the time limit f or each screensaver.

• Mode Screensaver comes with v arious modes:

1. Random Screen Saver: When user chooses this option, Screensav er cycles through v arious graphics demos randomly

2. Only one Screen Saver: When user chooses this option, screensaver displays only one graphics demo.

3. Blank Screen Only: When user chooses this option, screensaver only blanks the screen instead of displaying the graphics demo.

4. Disable Screen Saver: When user chooses this option, screensaver is disabled.

• Various Graphics Demos XScreensav er comes with various screensaver Chbg: This screensaver displays the images stored in StudioFun! the time gap between images is 5 seconds. Hy perball Hy percube Halo Strange

• A snapshot of the application is shown below:

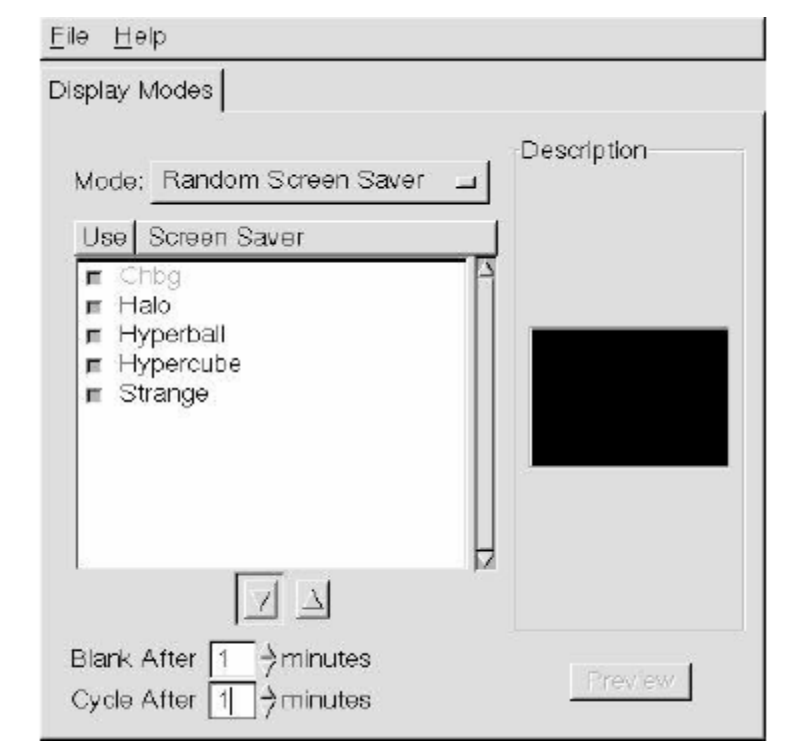

### **Display Settings**

### **Display Settings**

Display setting is a program to change the current resolution settings of the Display. By def ault user of StudioFun! will be giv en a choice to select between any of the following three resolutions.

- 640x480
- 800x600
- 1024x768
- 

The current resolution of the Display will be selected by default. It requires restart of the StudioFun! to reflect the changes made.

### **File Manager**

### **Overview**

File manger is a utility to copy files from deferent devices to hard disk and vice versa. User can copy files f rom devices such as, floppy, CD-Rom and Flashdisk to hard disk and also from hard disk to floppy and Flashdisk.

Ξ

### **About File manager**

The hard disk files are stored in a directory called "/studiof un" on the hard disk. You can also delete files from hard disk, but you cannot delete files from any device.

- $\diamond$  Select device Contains the device names /floppy, /cdrom and /flashdisk. Select a device f rom/to which you want to copy files. Please double click the device option **twice to mount the device.**
- $\Diamond$  List Directories Shows the list of directories of the selected device after double clicking it.
- $\div$  Floppy /cdrom/Flashdisk Shows the contents of the selected directory from the "List directories "field after double clicking it.
- 
- Add (>>) Click to copy selected files from a device to hard disk.
- Archives Add (>>) Click to copy selected files from a device to hard disk.<br>
Add (>>) Click to copy selected files from a device to hard disk.<br>
Add (<<) Click to copy selected files from hard disk to a device.<br>
Remov Add  $\left\langle \langle \langle \rangle \rangle \right\rangle$  - Click to copy selected files from hard disk to a device.
- Remov e Click to delete files from hard disk.
- Exit Click to quit the application.

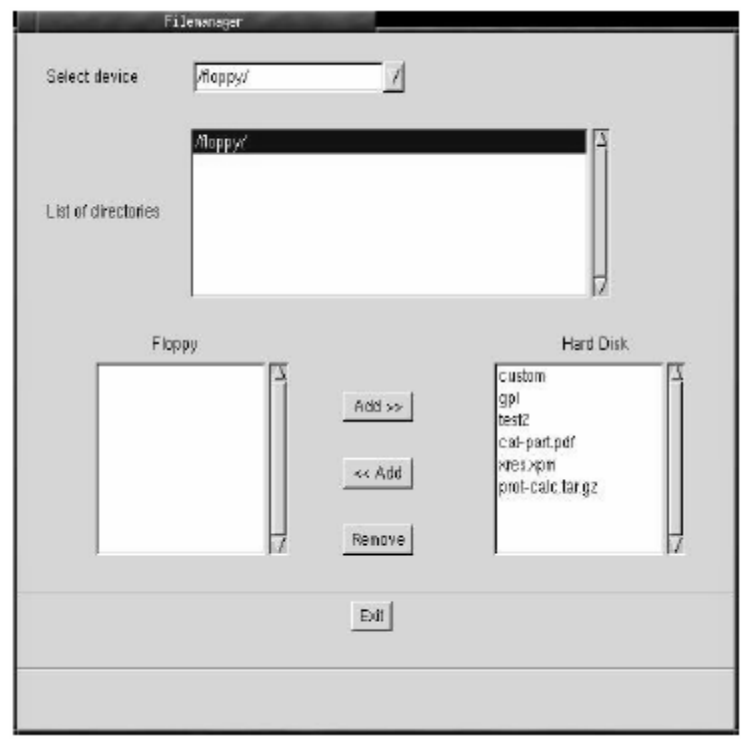

### **WarpSpeeder**

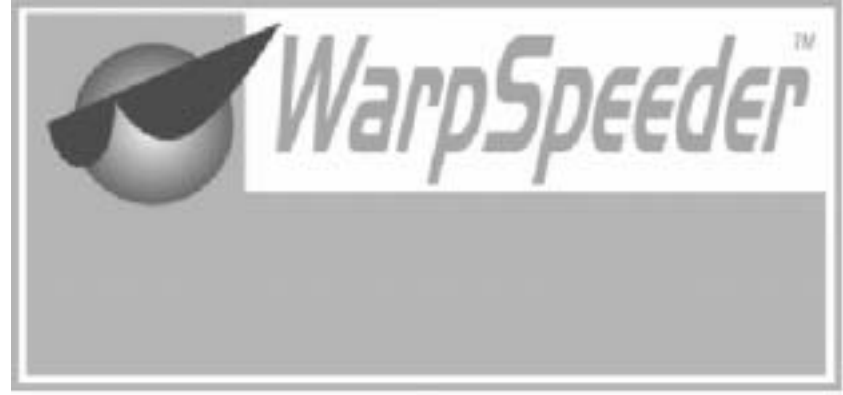

### **Introduction**

[ WarpSpeeder™ ], a new powerful control utility, features three userf riendly functions including Ov erclock Manager, Ov ervoltage Manager, and Hardware Monitor.

With the Ov erclock Manager, users can easily adjust the frequency they prefer or they can get the best CPU perf ormance with just one click. The Ov ervoltage Manager, on the other hand, helps to power up CPU core v oltage and Memory voltage. The cool Hardware Monitor smartly indicates the temperatures, voltage and CPU fan speed as well as the chipset inf ormation. Also, in the About panel, you can get detail descriptions about BIOS model and chipsets. In addition, the frequency status of CPU, memory, AGP and PCI along with the CPU speed are synchronically shown on our main panel.

Moreov er, to protect users' computer systems if the setting is not appropriate when testing and results in system f ail or hang, [ WarpSpeeder™ ] technology assures the system stability by automatically rebooting the computer and then restart to a speed that is either the original system speed or a suitable one.

### **System Requirement**

OS Support: Windows 98 SE, Windows Me, Windows 2000, Windows XP

DirectX: DirectX 8.1 or above. (The Windows XP operating system includes DirectX 8.1. If y ou use Windows XP, y ou do not need to install DirectX 8.1.)

### **Installation**

1. Execute the setup execution f ile, and then the following dialog will pop up. Please click "Next" button and follow the default procedure to install.

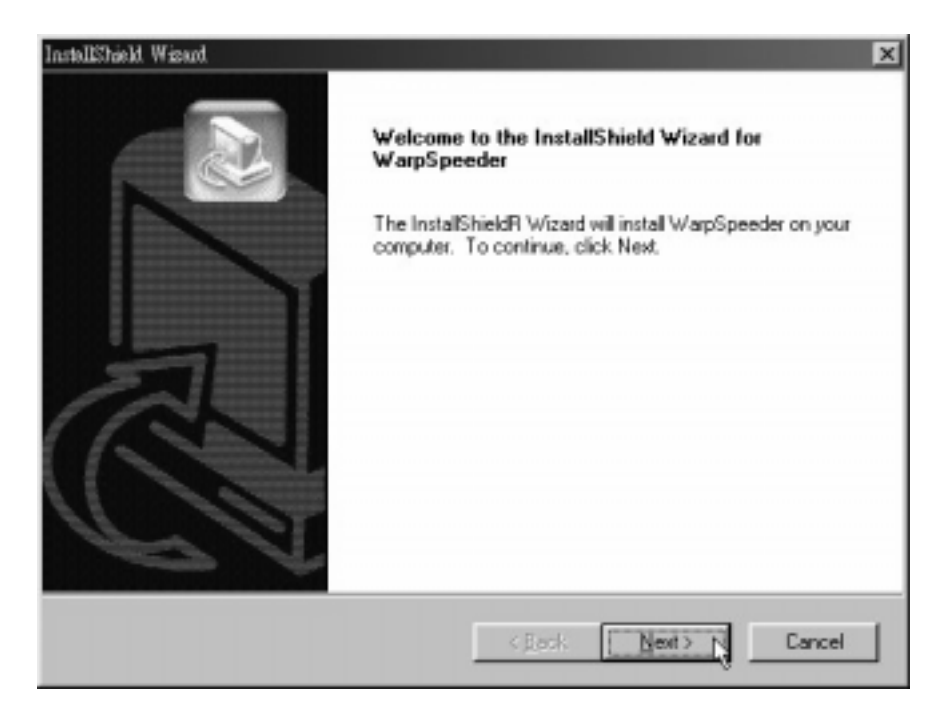

2. When you see the following dialog in setup procedure, it means setup is completed. If the "Launch the WarpSpeeder Tray Utility" checkbox is checked, the Tray Icon utility and [WarpSpeeder™] utility will be automatically and immediately launched after y ou click "Finish" button.

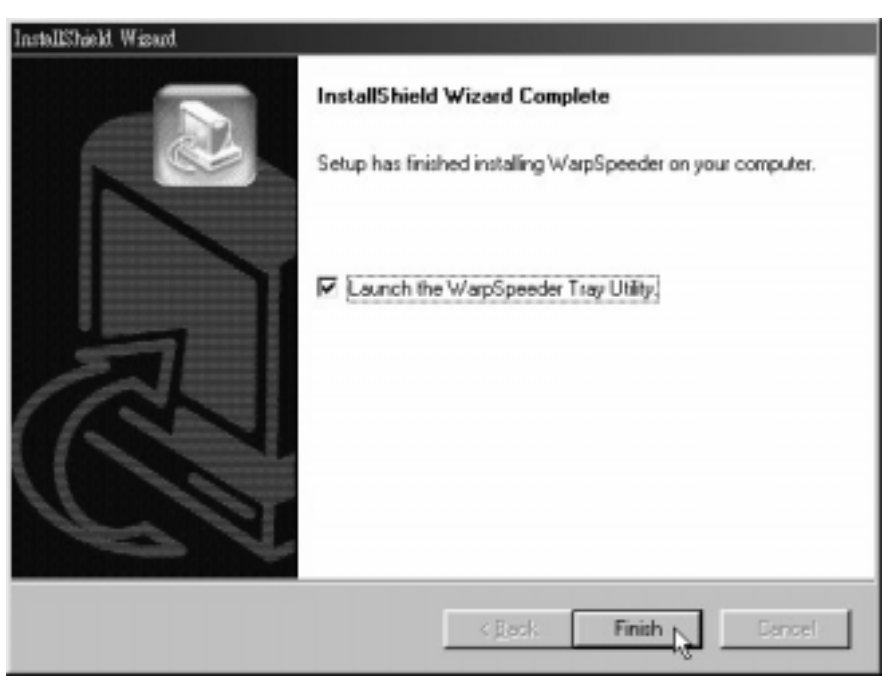

### **Usage**

*The following figures are just only for reference, the screen printed in this user manual will change according to your motherboard on hand.* 

[WarpSpeeder™] includes 1 tray icon and 5 panels:

1. Tray Icon:

Whenev er the Tray Icon utility is launched, it will display a little tray icon on the right side of Windows Taskbar.

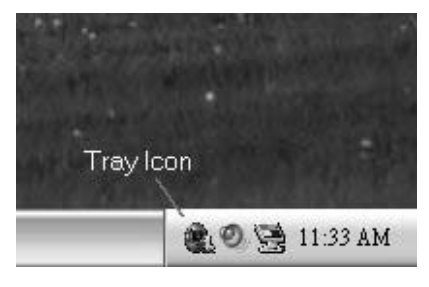

This utility is responsible f or conveniently invoking [WarpSpeeder™] Utility. You can use the mouse by clicking the left button in order to inv oke [WarpSpeeder™] directly from the little tray icon or you can right-click the little tray icon to pop up a popup menu as following figure. The "Laurch Utility" item in the popup menu has the same function as mouse left-click on tray icon and "Exit" item will close Tray Icon utility if selected.

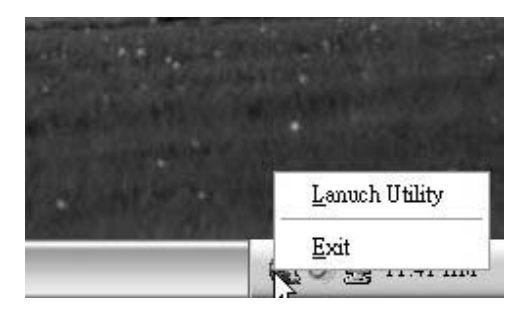

### 2. Main Panel

If you click the tray icon, [ WarpSpeeder™ ] utility will be inv oked. Please ref er

do the following figure; the utility's first windowy ou will see is Main Panel.

#### Main Panel contains features as follows:

a. Display the CPU Speed, CPU external clock, Memory clock, AGP clock, and PCI clock information.

b. Contains About, Voltage, Overclock, and Hardware Monitor Buttons f or invoking respective panels.

c. With a user-friendly Status Animation, it can represent 3 ov erclock percentage stages:

Duck walking => overclock percentage from 100% ~ 110 %

Duck running => overclock percentage from 110% ~ 120%

Duck burning  $\Rightarrow$  overclock percentage from 120%  $\sim$  above

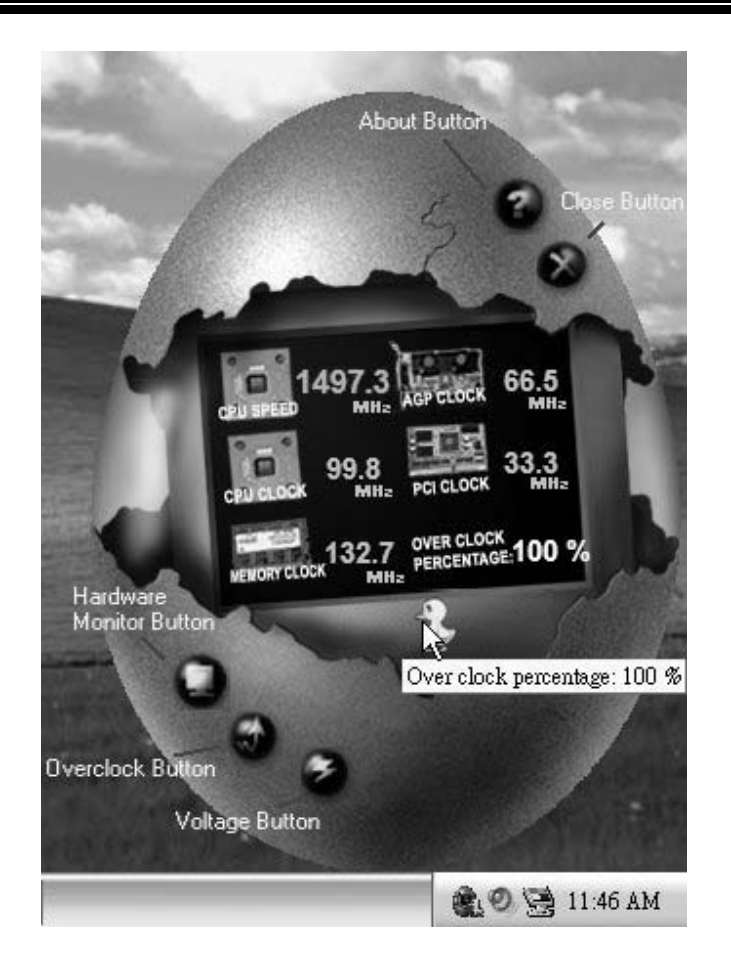

### 3. Voltage Panel

Click the Voltage button in Main Panel, the button will be highlighted and the Voltage Panel will slide out to up as the following figure.

In this panel, you can decide to increase CPU core voltage and Memory voltage or not. The default setting is "No". If you want to get the best performance of overclocking, we recommend y ou click the option "Yes".

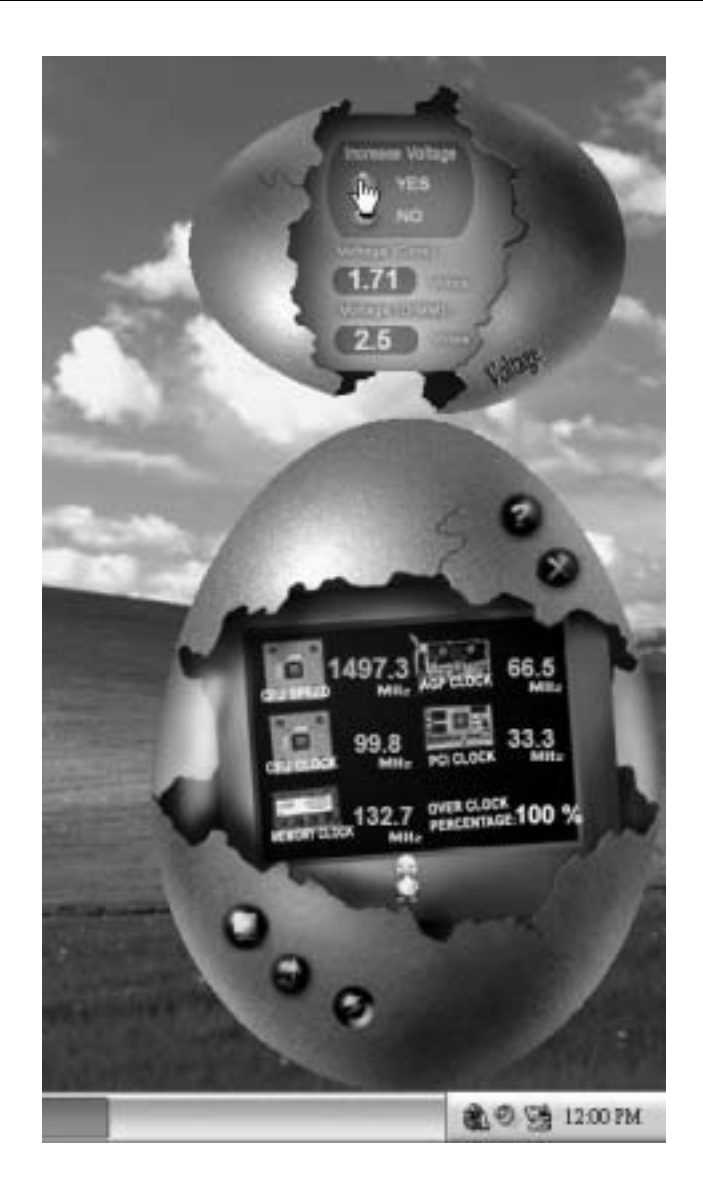

4. Overclock Panel

Click the Ov erclock button in Main Panel, the button will be highlighted and the Overclock Panel will slide out to left as the f ollowing figure.

Ξ

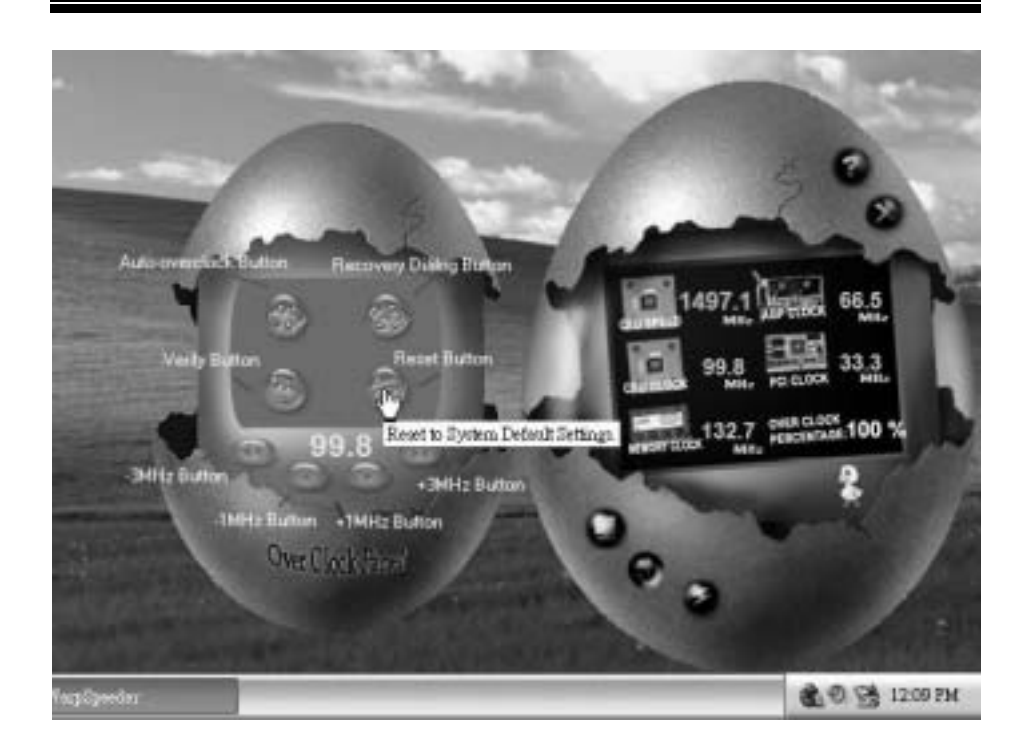

Overclock Panel contains these features:

a. "–3MHz button", "-1MHz button", "+1MHz button", and "+3MHz button": provide user the ability to do real-time overclock adjustment.

*Warning: Manually overclock is potentially dangerous, especially when the overclocking percentage is over 110 %. We strongly recommend you verify every speed you overclock by click the Verify button. Or, you can just click Auto overclock button and let [ WarpSpeeder™ ] automatically gets the best result for you.* 

b. "Recovery Dialog button": Pop up the following dialog. Let user select a restoring way if system need to do af ail-safe reboot.

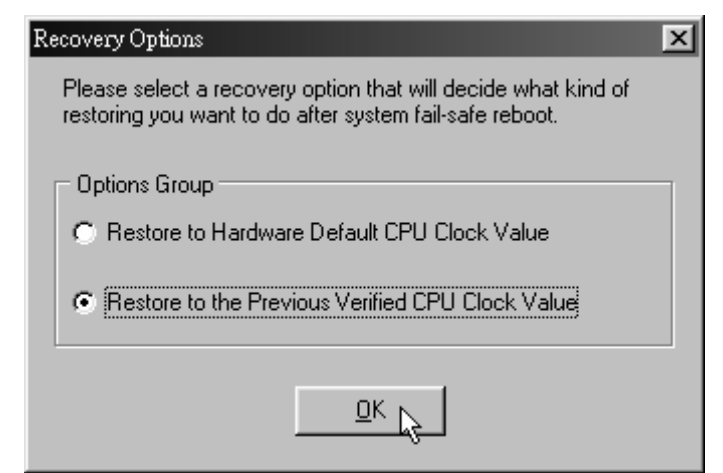

- c. "Auto-ov erclock button": User can click this button and [ WarpSpeeder™ ] will set the best and stable performance and frequency automatically. [WarpSpeeder™] utility will execute a series of testing until system fail. Then system will do fail-safe reboot by using Watchdog f unction. After reboot, the [ WarpSpeeder™ ] utility will restore to the hardware default setting or load the verified best and stable frequency according to the Recovery Dialog's setting.
- d. "Verify button": User can click this button and [ WarpSpeeder™ ] will proceed a testing f or current frequency. If the testing is ok, then the current f requency will be saved into system registry. If the testing fail, system will do a fail-safe rebooting. After rebod, the [ WarpSpeeder<sup>™</sup> ] utility will restore to the hardware default setting or bad the verif ied best and stable frequency according to the Recovery Dialog's setting.

*Note: Because the testing programs, invoked in Auto-overclock and Verify, include DirectDraw, Direct3D and DirectShow tests, the DirectX 8.1 or newer runtime library is required. And please make sure your display card's color depth is High color (16 bit) or True color( 24/32 bit ) that is required for Direct3D rendering.*

### 5. Hardware Monitor Panel

Click the Hardware Monitor button in Main Panel, the button will be highlighted and the Hardware Monitor panel will slide out to left as the following figure.

In this panel, you can get the real-time status information of your system. The information will be ref reshed every 1 second.

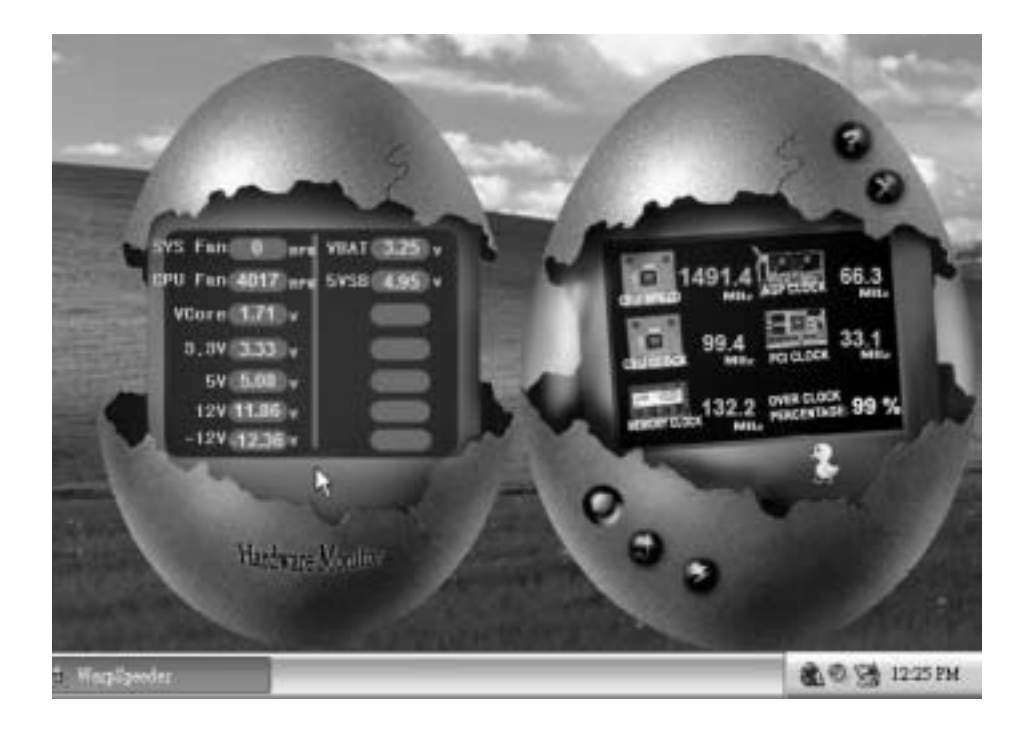

### 6. About Panel

Click the About button in Main Panel, the button will be highlighted and the About Panel will slide out to up as the following f igure.

In this panel, you can get model name and detail inf ormation in hints of all the chipset that are related to overclocking. You can also get the mainboard's BIOS model and the Version number d [ WarpSpeeder™] utility.

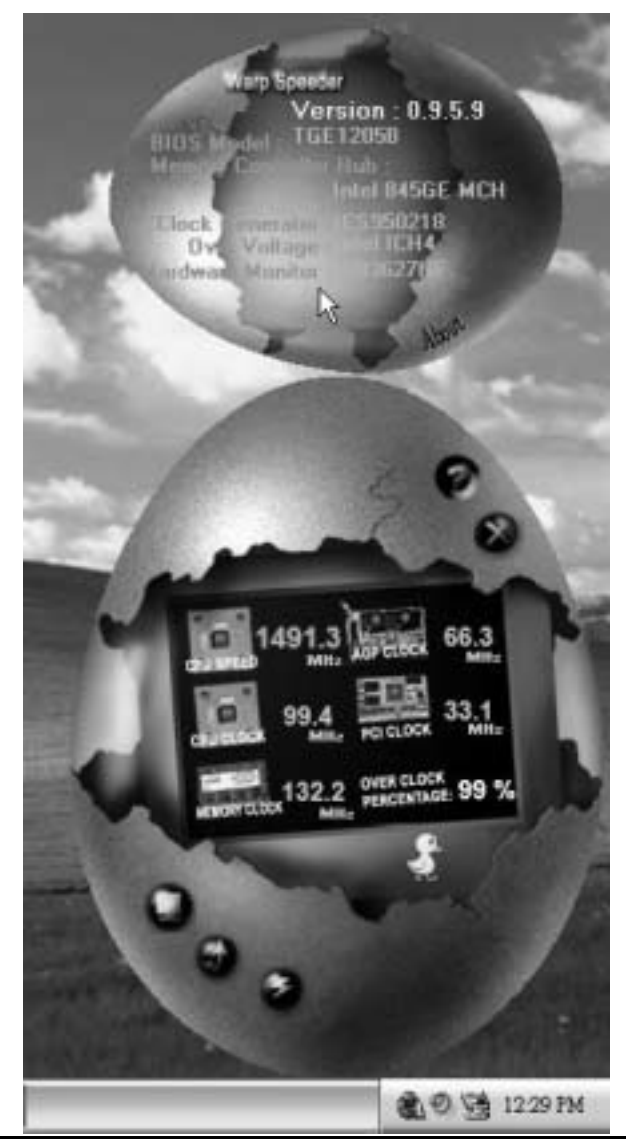

*Note: Because the overclock, overvoltage, and hardware monitor features are controlled by several separate chipset, [ WarpSpeeder™ ] divide these*  features to separate panels. If one chipset is not on board, the correlative *button in Main panel will be disabled, but will not interfere other panels' functions. This property can make [ WarpSpeeder™ ] utility more robust.* 

## **Trouble Shooting**

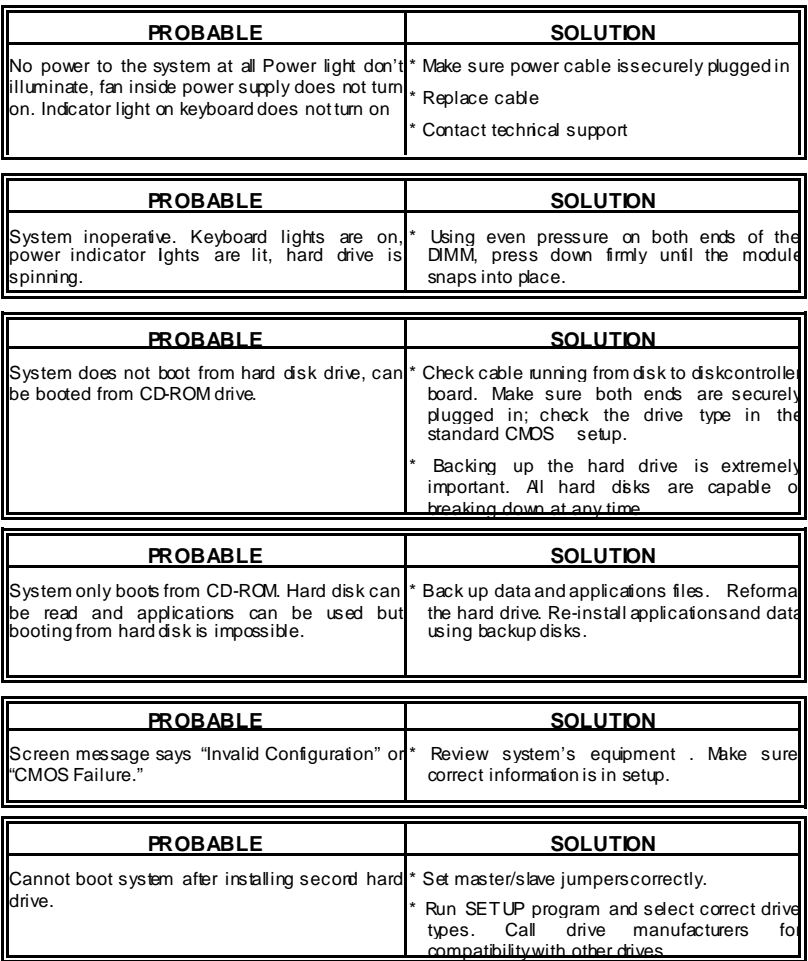

# **Problemlösung**

Ξ

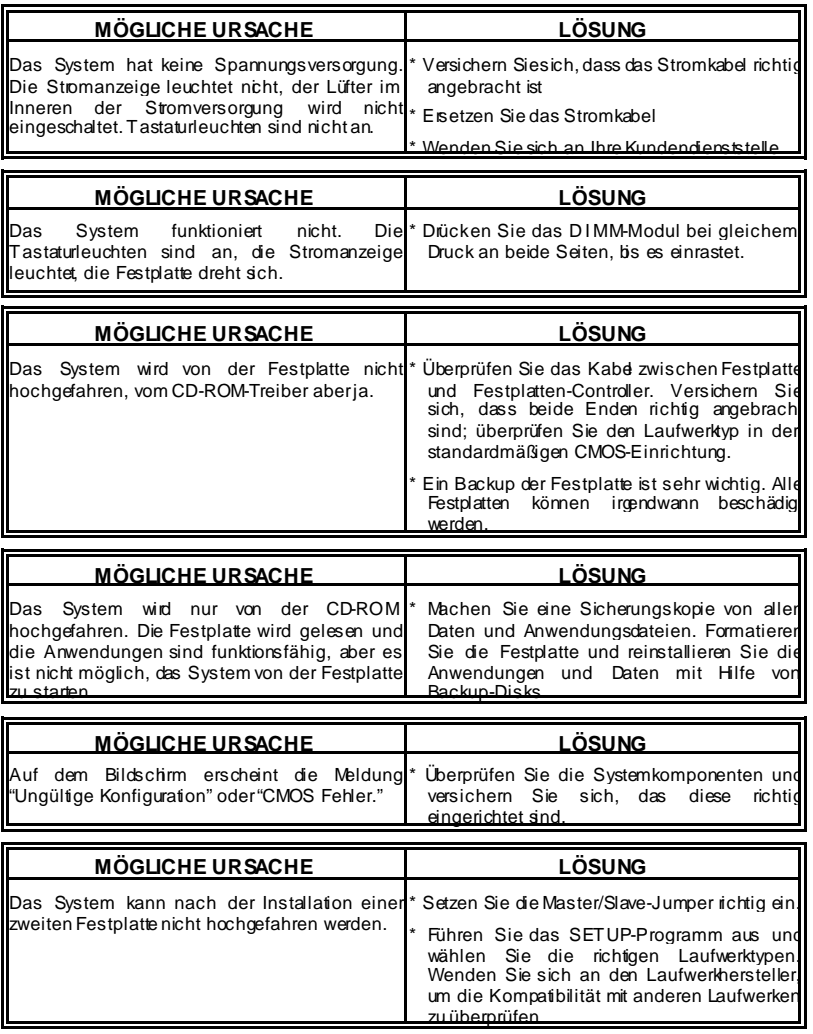

j,

# **Dépannage**

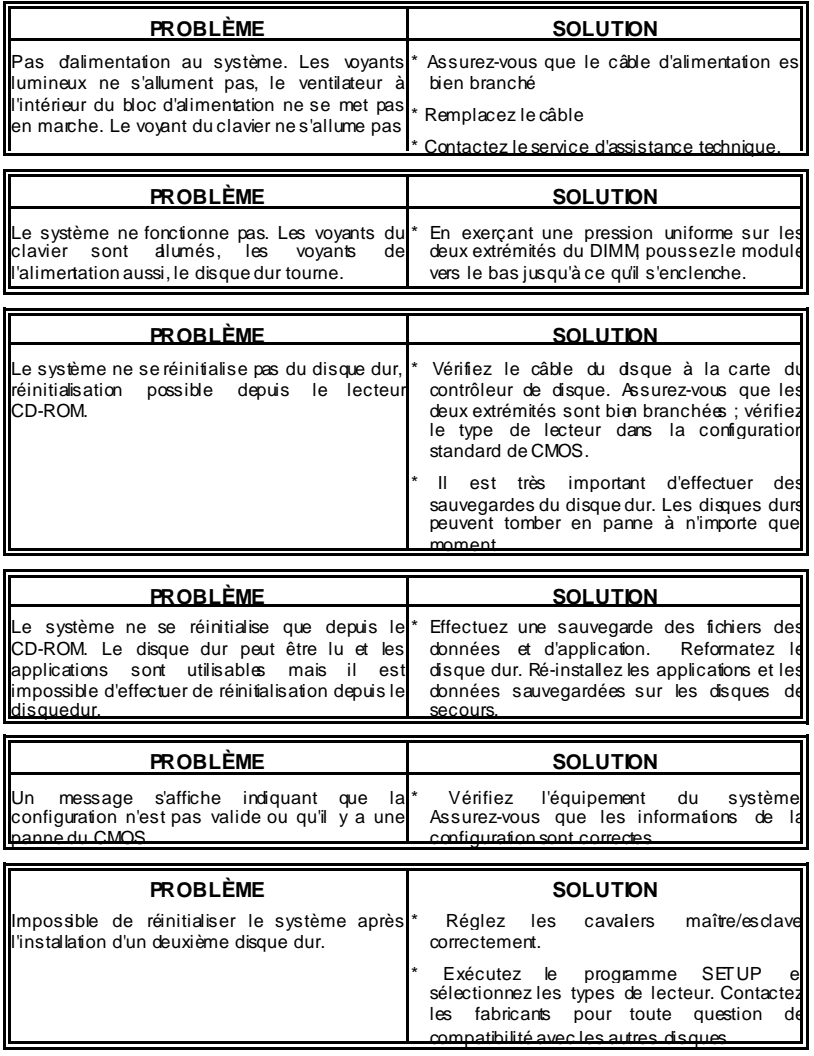

11/28/2003

ı

 $\equiv$ 

Ξ

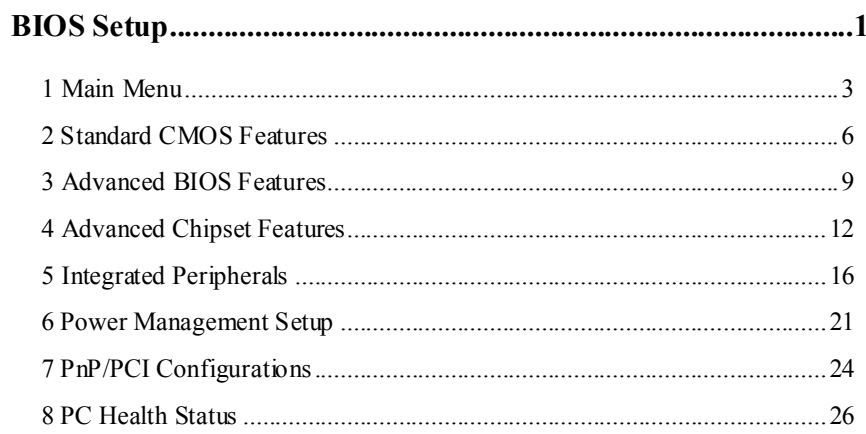

 $\mathbf{i}$ 

### **BIOS Setup**

### **Introduction**

This manual discussed Award™ Setup program built into the ROM BIOS. The Setup program allows users to modify the basic system configuration. This special information is then stored in battery-backed RAM so that it retains the Setup information when the power is turned off.

The Award BIOS™ installed in your computer system's ROM (Read Only Memory) is a custom version of an industry standard BIOS. This means that it supports  $\text{AMD}^{\circledast}$  processor input/output system. The BIOS provides critical low-level support for standard devices such as disk drives and serial and parallel ports.

Adding important has customized the Award BIOS™, but nonstandard, features such as virus and password protection as well as special support for detailed fine-tuning of the chipset controlling the entire system.

The rest of this manual is intended to guide you through the process of configuring your system using Setup.

### **Plug and Play Support**

These AWARD BIOS supports the Plug and Play Version 1.0A specification. ESCD (Extended System Configuration Data) write is supported.

#### **EPA Green PC Support**

This AWARD BIOS supports Version 1.03 of the EPA Green PC specification.

### **APM Support**

These AWARD BIOS supports Version 1.1&1.2 of the Advanced Power Management (APM) specification. Power management features are implemented via the System Management Interrupt (SMI). Sleep and Suspend power management modes are supported. Power to the hard disk drives and video monitors can be managed by this AWARD BIOS.

### **PCI Bus Support**

This AWARD BIOS also supports Version 2.1 of the Intel PCI (Peripheral Component Interconnect) local bus specification.

### **DRAM Support**

DDR SDRAM (Double Data Rate Synchronous DRAM) are supported.

### **Supported CPUs**

This AWARD BIOS supports the AMD® CPU.

### **Using Setup**

In general, you use the arrow keys to highlight items, press <Enter> to select, use the <PgUp> and <PgDn> keys to change entries, press <F1> for help and press <Esc> to quit. The following table provides more detail about how to navigate in the Setup program by using the keyboard.

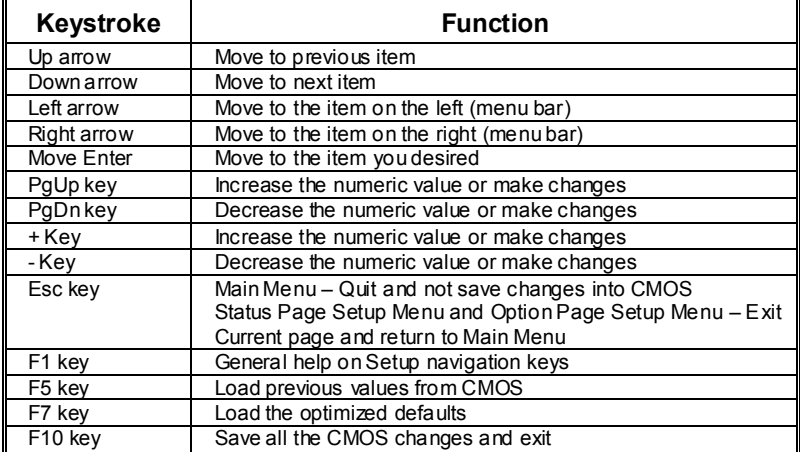

### **1 Main Menu**

Once you enter Award BIOS™ CMOS Setup Utility, the Main Menu will appear on the screen. The Main Menu allows you to select from several setup functions. Use the arrow keys to select among the items and press <Enter> to accept and enter the sub-menu.

### *!! WARNING !!*

The information about BIOS defaults on manual (**Figure 1,2,3,4,5,6,7,8,9**) is just for reference, please refer to the BIOS installed on board, for update information.

### **Figure 1. Main Menu**

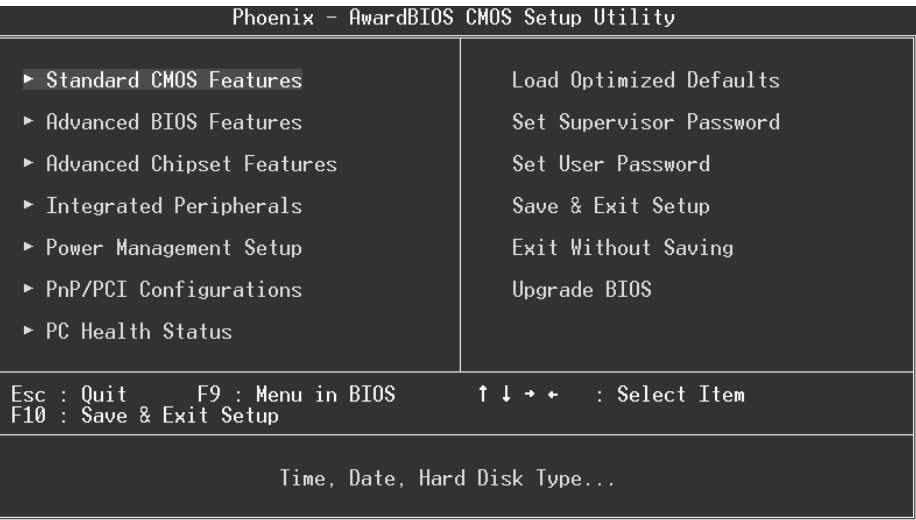

### **Standard CMOS Features**

This submenu contains industry standard configurable options.

### **Advanced BIOS Features**

This submenu allows you to configure enhanced features of the BIOS.

### **Advanced Chipset Features**

This submenu allows you to configure special chipset features.

#### **Integrated Peripherals**

This submenu allows you to configure certain IDE hard drive options and Programmed Input/ Output features.

#### **Power Management Setup**

This submenu allows you to configure the power management features.

### **PnP/PCI Configurations**

This submenu allows you to configure certain "Plug and Play" and PCI options.

### **PC Health Status**

This submenu allows you to monitor the hardware of your system.

### **Load Optimized Defaults**

This selection allows you to reload the BIOS when the system is having problems particularly with the boot sequence. These configurations are factory settings optimized for this system. A confirmation message will be displayed before defaults are set.

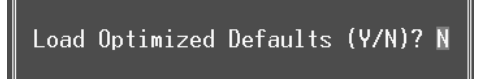

#### **Set Supervisor Password**

Setting the supervisor password will prohibit everyone except the supervisor from making changes using the CMOS Setup Utility. You will be prompted with to enter a password.

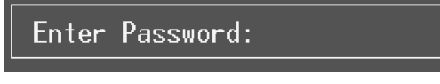

### **Set User Password**

If the Supervisor Password is not set, then the User Password will function in the same way as the Supervisor Password. If the Supervisor Password is set and the User Password is set, the "User" will only be able to view configurations but will not be able to change them.

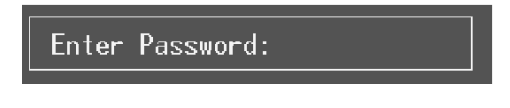

### **Save & Exit Setup**

Save all configuration changes to CMOS(memory) and exit setup. Confirmation message will be displayed before proceeding.

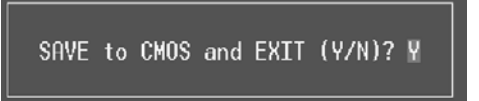

### **Exit Without Saving**

Abandon all changes made during the current session and exit setup. confirmation message will be displayed before proceeding.

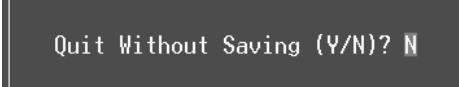

### **Upgrade BIOS**

This submenu allows you to upgrade bios.

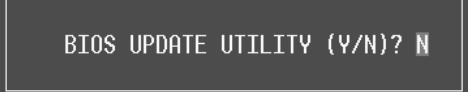

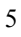

## **2 Standard CMOS Features**

The items in Standard CMOS Setup Menu are divided into 10 categories. Each category includes no, one or more than one setup items. Use the arrow keys to highlight the item and then use the  $\text{PgUp}$  or  $\text{PgDn}$  keys to select the value you want in each item.

### **Figure 2. Standard CMOS Setup**

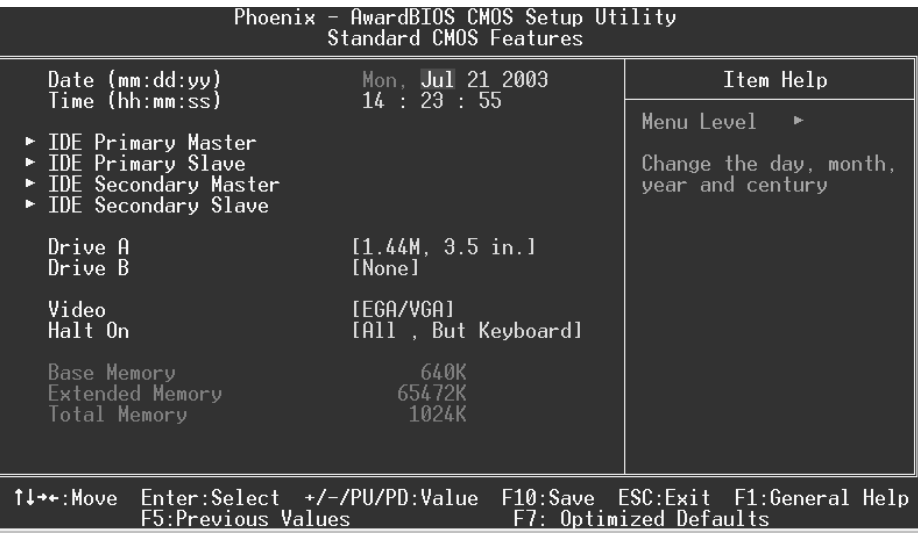

### **Main Menu Selections**

This table shows the selections that you can make on the Main Menu.

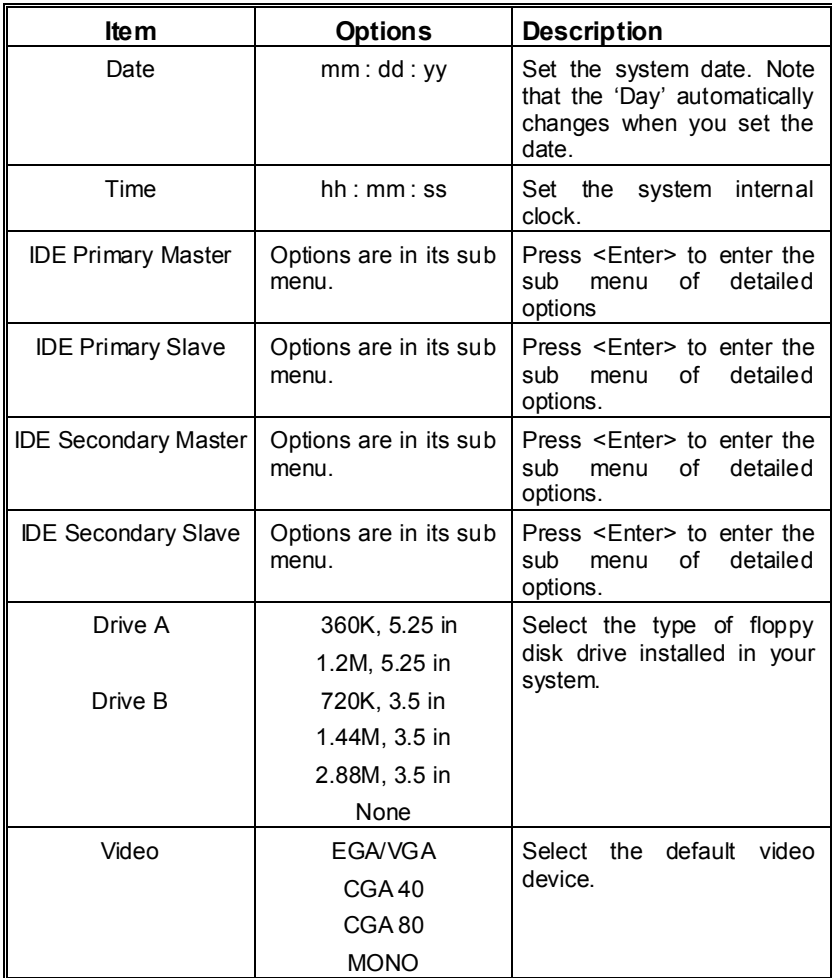

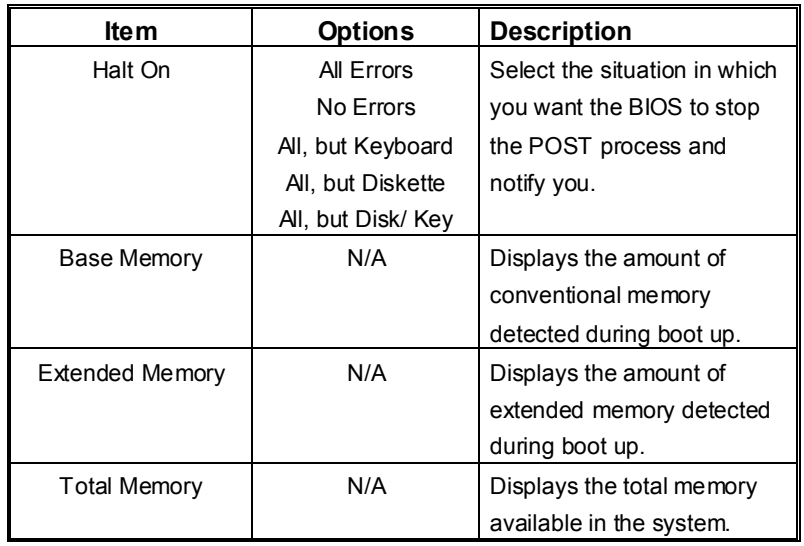

### **3 Advanced BIOS Features**

### **Figure 3. Advanced BIOS Setup**

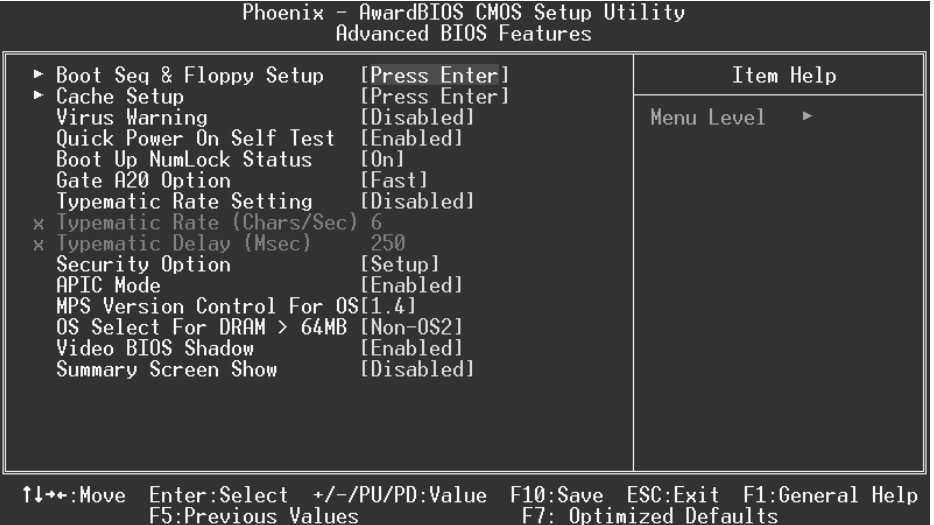

### **Boot Seq & Floppy Setup**

### **First/ Second/ Third/ Boot Other Device**

These BIOS attempt to load the operating system from the device in the sequence selected in these items.

**The Choices:** Floppy, LS120, HDD-0, SCSI, CDROM, HDD-1, HDD-2, HDD-3, ZIP100, USB-FDD, USB-ZIP, USB-CDROM, USB-HDD, LAN, HPT370, Disabled, Enabled.

### **Swap Floppy Drive**

For systems with two floppy drives, this option allows you to swap logical drive assignments.

**The Choices: Disabled** (default), Enabled.

### **Boot Up Floppy Seek**

Enabling this option will test the floppy drives to determine if they have 40 or 80 tracks. Disabling this option reduces the time it takes to boot-up. **The Choices:** Enabled, **Disabled** (default).

### **Cache Setup**

#### **External Cache**

This option you to enable or disable "Level 2" secondary cache on the CPU, which may improve performance.

**The Choices: Enabled** (default) Enable cache. Disabled Disable cache.

### **Virus Warning**

This option allows you to choose the Virus Warning feature that is used to protect the IDE Hard Disk boot sector. If this function is enabled and an attempt is made to write to the boot sector, BIOS will display a warning message on the screen and sound an alarm beep. **Disabled** (default) Virus protection is disabled.

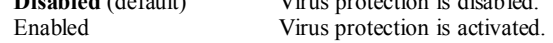

### **Quick Power On Self Test**

Enabling this option will cause an abridged version of the Power On Self-Test (POST) to execute after you power up the computer.

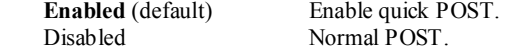

### **Boot Up NumLock Status**

Selects the NumLock. State after power on. **On** (default) Numpad is number keys.<br>Off Numpad is arrow keys.

Numpad is arrow keys.

### **Gate A20 Option**

Select if chipset or keyboard controller should control Gate A20. Normal A pin in the keyboard controller controls Gate A20. **Fast** (default) Lets chipset control Gate A20.

### **Typematic Rate Setting**

When a key is held down, the keystroke will repeat at a rate determined by the keyboard controller. When enabled, the typematic rate and typematic delay can be configured. **The Choices: Disabled** (default), Enabled.

### **Typematic Rate (Chars/Sec)**

Sets the rate at which a keystroke is repeated when you hold the key down. **The Choices: 6** (default)**,** 8,10,12,15,20,24,30.

### **Typematic Delay (Msec)**

Sets the delay time after the key is held down before it begins to repeat the keystroke.

**The Choices: 250** (default)**,** 500,750,1000.

### **Security Option**

This option will enable only individuals with passwords to bring the system online and/or to use the CMOS Setup Utility.

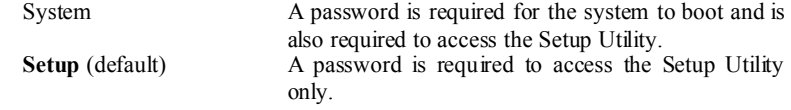

This will only apply if passwords are set from the Setup main menu.

### **APIC Mode**

By selecting Enabled enables ACPI device mode reporting from the BIOS to the operating system.

**The Choices: Enabled** (default), Disabled.

### **MPS Version Control For OS**

The BIOS supports version 1.1 and 1.4 of the Intel multiprocessor specification. Select version supported by the operation system running on this computer. **The Choices: 1.4** (default), 1.1.

### **OS Select For DRAM > 64MB**

A choice other than Non-OS2 is only used for OS2 systems with memory exceeding 64MB. **The Choices: Non-OS2** (default), OS2.

### **Video BIOS Shadow**

Determines whether video BIOS will be copied to RAM for faster execution.

**The Choices:**

Optional ROM is enabled. Disabled Optional ROM is disabled.

### **Summary Screen Show**

This item allows you to enable/ disable display the Summary Screen Show. **The Choices: Disabled** (default), Enabled.

### **4 Advanced Chipset Features**

This submenu allows you to configure the specific features of the chipset installed on your system. This chipset manage bus speeds and access to system memory resources, such as DRAM. It also coordinates communications with the PCI bus. The default settings that came with your system have been optimized and therefore should not be changed unless you are suspicious that the settings have been changed incorrectly.

### **Figure 4. Advanced Chipset Setup**

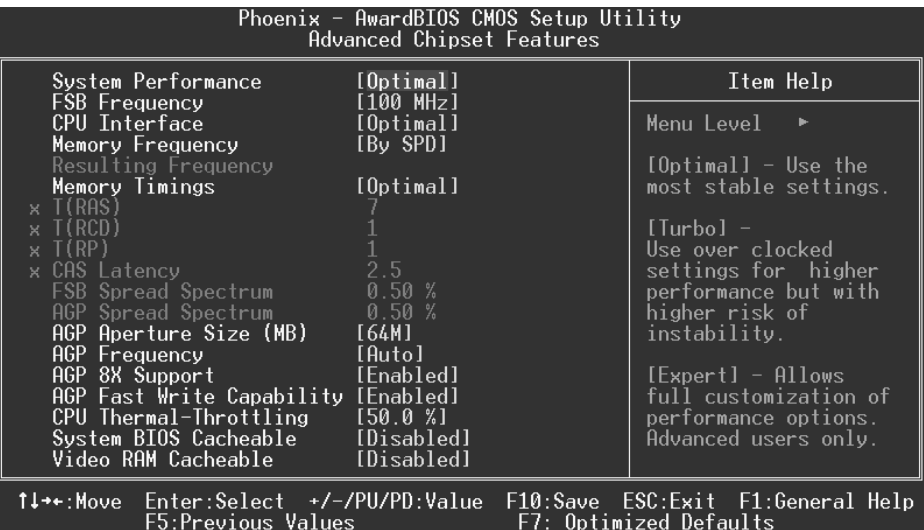

#### **System Performance**

### **Optimal** (Default)

This item allows you to use the most stable settings.

### Expert

This item allows full customization of performance. Only for advanced users.

### Turbo

This item allows you to use over clocked settings for higher performance but with higher risk of inestability.

### **FSB Frequency**

This item allows you to select the FSB Frequency. **The Choices: 100MHz** (Default).

### **CPU Interface**

#### **Optimal** (Default)

This item allows you to use the most stable CPU/ FSB parameters.

Aggressive

This item allows you to use overclocked CPU/ FSB parameters.

### **Memory Frequency**

Select "Auto" for best performance.

**The Choices: By SPD** (Default), 50%, 60%, 66%, 75%, 80%, 83%, 100%, 120%, 125%, 133%, 150%, 166%, 200%, Auto.

### **Memory Timings**

**Optimal** (Default) This item allows you to use the most stable settings.

Expert

This item allows you to enter timings manually.

Turbo

### **T(RAS)**

This item allows you to set System Performance to "Optimal" to use the delay recommended by the DIMM's manufacturer. **The Choices: 7** (Default), 1, 2, 3, 4, 5, 6, 8, 9, 10, 11, 12, 13, 14, 15.

### **T(RCD)**

This item allows you to set System Performance to "Optimal" to use the delay recommended by the DIMM's manufacturer. **The Choices: 1** (Default), 2, 3, 4, 5, 6, 7.

### **T (RP)**

This item allows you to set System Performance to "Optimal" to use the delay recommended by the DIMM's manufacturer. **The Choices: 1** (Default), 2, 3, 4, 5, 6, 7.

### **CAS Latency**

This item allows you to set System Performance to "Optimal" to use the delay recommended by the DIMM's manufacturer.

**The Choices: 2.5** (Default), 2.0, 3.0.

### **FSB Spread Spectrum**

This item allows you to select the FSB Spread Spectrum. **The Choices: 0.50%** (Default).

### **AGP Spread Spectrum**

This item allows you to select the AGP Spread Spectrum. **The Choices: 0.5%** (Default).

### **AGP Aperture Size (MB)**

Select the size of the Accelerated Graphics Port (AGP) aperture. The apertures is a portion of the PCI memory address range dedicated for graphics memory address space. Host cycles that hit the aperture range are forwarded to the AGP without any translation. **The Choices: 64** (default), 4, 8, 16, 32, 128, 256.

### **AGP Frequency**

This item allows you to select the AGP Frequency.

**The Choices: Auto** (Default), 50MHz, 66MHz, 67MHz, 68MHz, 69MHz, 70MHz, 71MHz, 72MHz, 73MHz, 74MHz, 75MHz, 76MHz, 77MHz, 78MHz, 79MHz, 80MHz, 81MHz, 82MHz, 83MHz, 84MHz, 85MHz, 86MHz, 87MHz, 90MHz, 93MHz, 95MHz, 97MHz, 100MHz.

### **AGP 8X Support**

This item allows you to enable or disable AGP 8X Support. **The Choices: Enabled** (Default), Disabled.

### **AGP Fast Write Capability**

This item allows you Enabled or Disabled AGP Fast Write Capability. **The Choices: Enabled** (Default), Disabled.

### **CPU Thermal Throttling**

This item allows you to select the CPU Thermal Throttling.

**The Choices: 50%** (Default), Disabled, 87.5%, 75%, 62.5%, 37.5%, 25%, 12.5%.

### **System BIOS Cacheable**

Selecting Enabled allows you caching of the system BIOS ROM at F0000h~FFFFFh, resulting a better system performance. However, if any program writes to this memory area, a system error may result.

**The Choices:** Enabled, **Disabled** (default).
## **Video RAM Cacheable**

Enabling this option allows caching of the video RAM, resulting a better system performance. However, if any program writes to this memory area, a system error may result.

**The Choices: Disabled** (default), Enabled.

## **5 Integrated Peripherals**

**Figure 5. Integrated Peripherals** 

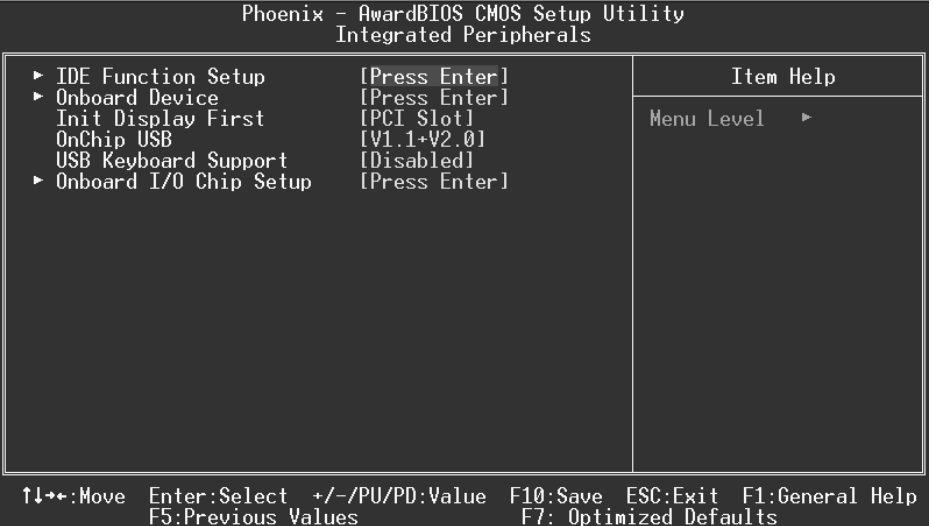

### **IDE Function Setup**

The chipset contains a PCI IDE interface with support for two IDE channels. Select "Enabled" to activate the first and / or second IDE interface. If you install a primary and / or secondary add-in IDE interface, select "Disabled" to deactivate an interface. If you highlight the literal "Press Enter" next to the "Onchip IDE Control" label and then press the enter key, it will take you a submenu with the following options:

#### **OnChip IDE Channel 0/1**

The motherboard chipset contains a PCI IDE interface with support for two IDE channels. Select "Enabled" to activate the first and/or second IDE interface. Select "Disabled" to deactivate an interface if you are going to install a primary and/or secondary add-in IDE interface. **The Choices: Enabled** (default), Disabled.

#### **Primary / Secondary Master / Slave PIO**

The IDE PIO (Programmed Input / Output) fields let you set a PIO mode (0-4) for each of the IDE devices that the onboard IDE interface supports. Modes 0 through 4 provides successively increased performance. In Auto mode, the system automatically determines the best mode for each device.

**The Choices: Auto** (default), Mode0, Mode1, Mode2, Mode3, Mode4.

### **IDE Primary / Secondary Master / Slave UDMA**

Ultra DMA/100 functionality can be implemented if it is supported by the IDE hard drives in your system. As well, your operating environment requires a DMA driver (Windows 95 OSR2 or a third party IDE bus master driver). If your hard drive and your system software both support Ultra DMA/100, select Auto to enable BIOS support.

**The Choices: Auto** (default), Disabled.

#### **IDE Prefetch Mode**

The "onboard" IDE drive interfaces supports IDE prefetching for faster drive access. If the interface does not support prefetching. If you install a primary and/or secondary add-in IDE interface, set this option to "Disabled". **The Choices: Enabled** (default), Disabled.

#### **IDE HDD Block Mode**

Block mode is also called block transfer, multiple commands, or multiple sector read / write. If your IDE hard drive supports block mode (most new drives do), select Enabled for automatic detection of the optimal number of block mode (most new drives do), select Enabled for automatic detection of the optimal number of block read / write per sector where the drive can support. **The Choices: Enabled** (default), Disabled.

## **Onboard Device**

#### **AC97 Audio**

This item allows you to decide to enable/ disable to support AC97 Audio. **The Choices: Auto** (default), Disabled.

#### **MC97 Modem**

This item allows you to decide to enable/ disable to support AC97 Modem. **The Choices: Auto** (default), Disabled.

#### **MAC LAN (nVIDIA)**

This item allows you to select MAC LAN. **The Choices: Auto** (Default), Disabled.

#### **Machine MAC (NV) Address**

This item allows you to enable or disable Machine MAC Address. **The Choices: Disabled** (Default), Enabled.

#### **MAC (NV) Address Input**

#### **Onchip 1394 Chip**

This item allows you to set the Onchip 1394 Chip. **The Choices: Auto** (Default), Disabled.

## **Init Display First**

This item allows you to decide to active whether PCI Slot or on-chip VGA first. **The Choices:** Onboard/AGP, **PCI Slot** (default).

## **OnChip USB**

This item allows you to set the onchip USB. **The Choices: V1.1+V2.0** (default), Disabled, V1.1.

#### **USB Keyboard Support**

The default value is Disabled.

 Enabled Enable USB Keyboard Support. **Disabled** (default) Disable USB Keyboard Support.

## **Onboard I/O Chip Setup**

#### **Power On Function**

This item allows you to choose the powen on function. **The Choices: Button Only** (default), Password, Hot Key, Mouse Left, Mouse Right, Any Key, Keyboard 98.

#### **KB Power on Password**

Input password and press Enter to set the Keyboard power on password .

#### **HOT Key power ON**

Input password and press Enter to set the Keyboard power on password . **The Choices: Ctrl-F1**(default) , Ctrl-F2 , Ctrl-F3 , Ctrl-F4 , Ctrl-F5, Ctrl-F6 , Ctrl-F7 , Ctrl-F8 , Ctrl-F9, Ctrl-F10 , Ctrl-F11 , Ctrl-F12 .

#### **Onboard FDC Controller**

Select Enabled if your system has a floppy disk controller (FDC) installed on the system board and you wish to use it. If install and FDC or the system has no floppy drive, select Disabled in this field. **The Choices: Enabled** (default), Disabled.

## **Onboard Serial Port 1**

Select an address and corresponding interrupt for the first and second serial ports. **The Choices: 3F8/IRQ4** (default), Disabled, Auto, 2F8/IRQ3, 3E8/IRQ4, 2E8/IRQ3.

#### **Onboard Serial Port2**

Select an address and corresponding interrupt for the first and second serial ports. **The Choices:** Disabled, 3F8/IRQ4, **2F8/IRQ3** (default), 3E8/IRQ4, 2E8/IRQ3, Auto.

### **UART Mode Select**

This item allows you to determine which Infra Red (IR) function of onboard I/O chip.

**The Choices: Normal** (default), ASKIR, **IrDA.** 

#### **RxD, TxD Active**

This item allows you to determine which Infrared (IR) function of onboard I/O chip.

**The Choices: Hi / Lo** (default), Hi / Hi, Lo / Hi, Lo / Lo.

#### **IR Transmission Delay**

This item allows you to enable/disable IR transmission delay. **The Choices: Enabled** (default), Disabled.

#### **UR2 Duplex Mode**

Select the value required by the IR device connected to the IR port. Full-duplex mode permits simultaneous two-direction transmission. Half-duplex mode permits transmission in one direction only at a time. **The Choices: Half** (default), Full.

#### **Use IR Pins**

Consult your IR peripheral documentation to select the correct setting of the TxD and RxD signals.

**The Choices: IR-Rx2Tx2** (default), RxD2, TxD2.

#### **Onboard Parallel Port**

This item allows you to determine access onboard parallel port controller with which I/O address. **The Choices: 378/IRQ7** (default), 278/IRQ5, 3BC/IRQ7, Disabled.

#### **Parallel Port Mode**

The default value is SPP.<br>SPP (default) **SPP** (default) Using Parallel port as Standard Printer Port.<br>
EPP Using Parallel port as Enhanced Parallel Using Parallel port as Enhanced Parallel Port.<br>ECP Usin Using Parallel port as Extended Capabilities Port ECP+EPP Using Parallel port as ECP & EPP mode.

**EPP Mode Select** Select EPP port type 1.7 or 1.9. The Choices: EPP 1.7(default), EPP 1.9.

#### **ECP Mode Use DMA**

Select a DMA Channel for the port. **The Choices: 3** (default), 1.

## **Game Port Address**

Game Port I/O Address. **The Choices: 201** (default), 209, Disabled.

## **Midi Port Address**

Midi Port Base I/O Address. **The Choices: 330** (default), 300, 290, Disabled.

## **Midi Port IRQ**

This determines the IRQ in which the Midi Port can use. **The Choices: 10** (default), 5

## **6 Power Management Setup**

The Power Management Setup Menu allows you to configure your system to utilize energy conservation and power up/power down features.

**Figure 6. Power Management Setup** 

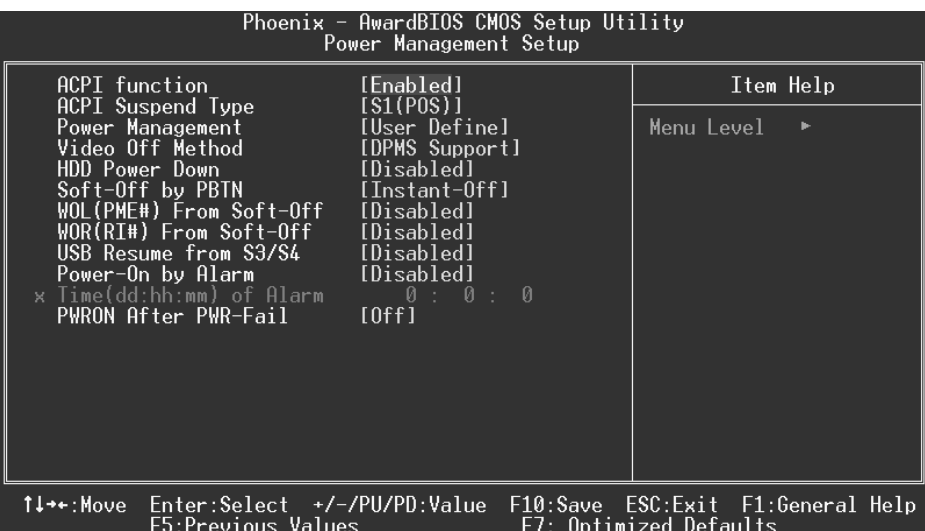

## **ACPI function**

This item displays the status of the Advanced Configuration and Power Management (ACPI).

**The Choices: Enabled** (default), Disabled.

## **ACPI Suspend Type**

The item allows you to select the suspend type under the ACPI operating system. The Choices: S1 (POS) (default) Power on Suspend S3 (STR)<br>S1 & S3 POS+STR  $POS+STR$ 

### **Power Management**

This category allows you to select the type (or degree) of power saving and is directly related to the following modes:

1.HDD Power Down.

2.Suspend Mode.

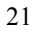

There are four options of Power Management, three of which have fixed mode settings Min. Power Saving

> Minimum power management. Suspend  $\dot{M}$ ode = 1 hr. HDD Power Down =  $15$  min

Max. Power Saving

Maximum power management only available for sl CPU's. Suspend Mode  $= 1$  min.  $HDD Power Down = 1 min$ .

## **User Defined** (default)

Allows you to set each mode individually. When not disabled, each of the ranges are from 1 min. to 1 hr. except for HDD Power Down which ranges from 1 min. to 15 min. and disable.

### **Video Off Method**

This option determines the manner in which the monitor is goes blank. V/H SYNC+Blank

> This selection will cause the system to turn off the vertical and horizontal synchronization ports and write blanks to the video buffer.

Blank Screen

This option only writes blanks to the video buffer.

## **DPMS Support** (default)

Initial display power management signaling.

#### **HDD Power Down**

When enabled, the hard disk drive will power down and after a set time of system inactivity. All other devices remain active.

**The Choices: Disabled** (default), 1 Min, 2 Min, 3 Min, 4 Min, 5 Min, 6 Min, 7 Min,8 Min, 9 Min, 10 Min, 11 Min, 12 Min, 13 Min, 14 Min, 15Min.

## **Soft-Off by PBTN**

Pressing the power button for more than 4 seconds forces the system to enter the Soft-Off state when the system has "hung." **The Choices:** Delay 4 Sec, **Instant-Off** (default).

### **WOL (PME#) From Soft-Off**

This item allows you to enable or disable the WOL (PME#) From Soft-Off. **The Choices: Disabled** (Default), Enabled.

#### **WOR (RI#) From Soft-Off**

This item allows you to enable or disable the WOR (RI#) From Soft-Off. **The Choices: Disabled** (Default), Enabled.

#### **USB Resume from S3/S4**

This item allows you to enable or disable S3 Resume by USB (Win98). **The Choices: Disabled** (Default), Enabled.

#### **Power-On by Alarm**

This item allows you to enable or disabled power on by alarm. **The Choices: Disabled** (Default), Enabled.

## **PWRON After PWR-Fail**

This field determines the action the system will automatically take when power is restored to a system that had lost power previously without any subsequent manual intervention. There are 3 sources that provide current to the CMOS area that retains these Power-On instructions; the motherboard battery (3V), the Power Supply (5VSB), and the Power Supply (3.3V). While AC is not supplying power, the motherboard uses the motherboard battery (3V). If AC power is supplied and the Power Supply is not turned on, 5VSB from the Power Supply is used. When the Power Supply is eventually turned on 3.3V from the Power Supply will be used.

There are 3 options: "Former-Sts", "On", "Off".

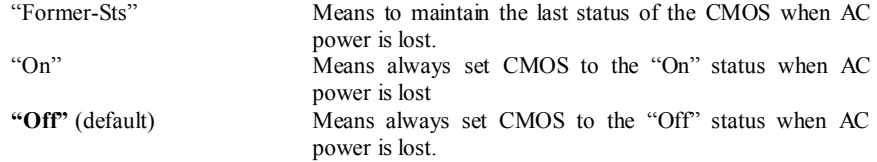

For example: If set to "Former-Sts" and AC power is lost when system is live, then after AC power is restored, the system will automatically power on. If AC power is lost when system is not live, system will remain powered off.

## **7 PnP/PCI Configurations**

This section describes configuring the PCI bus system. PCI, or Personal Computer Interconnect, is a system which allows I/O devices to operate at speeds nearing the speed of the CPU itself uses when communicating with its own special components. This section covers some very technical items and it is strongly recommended that only experienced users should make any changes to the default settings.

### **Figure 7. PnP/PCI Configurations**

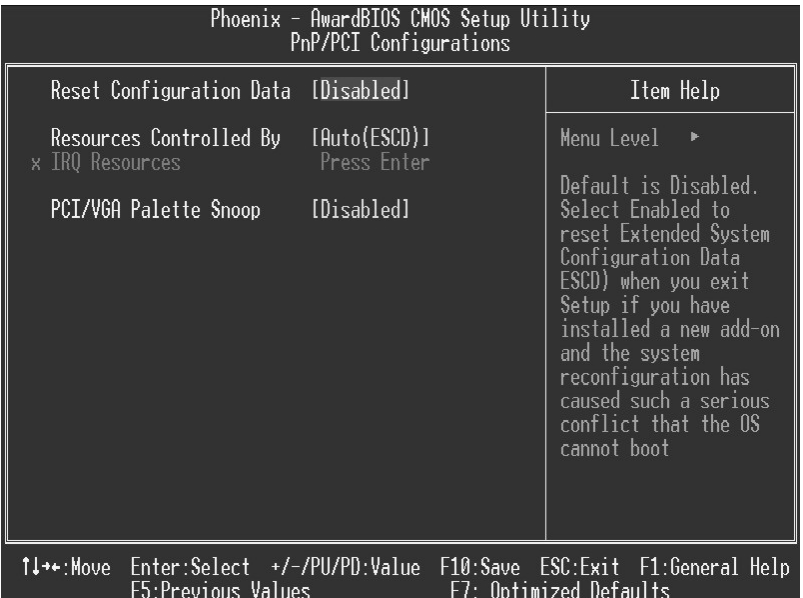

### **Reset Configuration Data**

The system BIOS supports the PnP feature which requires the system to record which resources are assigned and protects resources from conflict. Every peripheral device has a node, which is called ESCD. This node records which resources are assigned to it. The system needs to record and update ESCD to the memory locations. These locations (4K) are reserved in the system BIOS. If the Disabled (default) option is chosen, the system's ESCD will update only when the new configuration varies from the last one. If the Enabled option is chosen, the system is forced to update ESCDs and then is automatically set to the "Disabled" mode.

The above settings will be shown on the screen only if "Manual" is chosen for the resources controlled by function.

Legacy is the term, which signifies that a resource is assigned to the ISA Bus and provides

non-PnP ISA add-on cards. PCI / ISA PnP signifies that a resource is assigned to the PCI Bus or provides for ISA PnP add-on cards and peripherals.

**The Choices: Disabled** (default), Enabled.

### **Resources Controlled By**

By Choosing "**Auto(ESCD)**" (default), the system BIOS will detect the system resources and automatically assign the relative IRQ and DMA channel for each peripheral.By Choosing "Manual", the user will need to assign IRQ & DMA for add-on cards. Be sure that there are no IRQ/DMA and I/O port conflicts.

#### **IRQ Resources**

This submenu will allow you to assign each system interrupt a type, depending on the type of device using the interrupt. When you press the "Press Enter" tag, you will be directed to a submenu that will allow you to configure the system interrupts. This is only configurable when "Resources Controlled By" is set to "Manual".

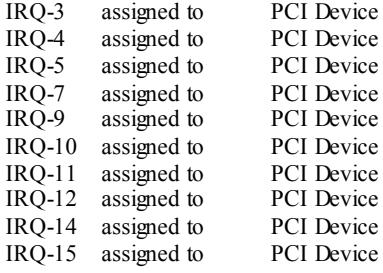

## **PCI / VGA Palette Snoop**

Choose Disabled or Enabled. Some graphic controllers which are not VGA compatible take the output from a VGA controller and map it to their display as a way to provide boot information and VGA compatibility.

However, the color information coming from the VGA controller is drawn from the palette table inside the VGA controller to generate the proper colors, and the graphic controller needs to know what is in the palette of the VGA controller. To do this, the non-VGA graphic controller watches for the Write access to the VGA palette and registers the snoop data. In PCI based systems, where the VGA controller is on the PCI bus and a non-VGA graphic controller is on an ISA bus, the Write Access to the palette will not show up on the ISA bus if the PCI VGA controller responds to the Write.

In this case, the PCI VGA controller should not respond to the Write, it should only snoop the data and permit the access to be forwarded to the ISA bus. The non-VGA ISA graphic controller can then snoop the data on the ISA bus. Unless you have the above situation, you should disable this option.

**Disabled** (default) Disables the function. Enabled Enables the function.

## **8 PC Health Status**

## **Figure 8. PC Health Status**

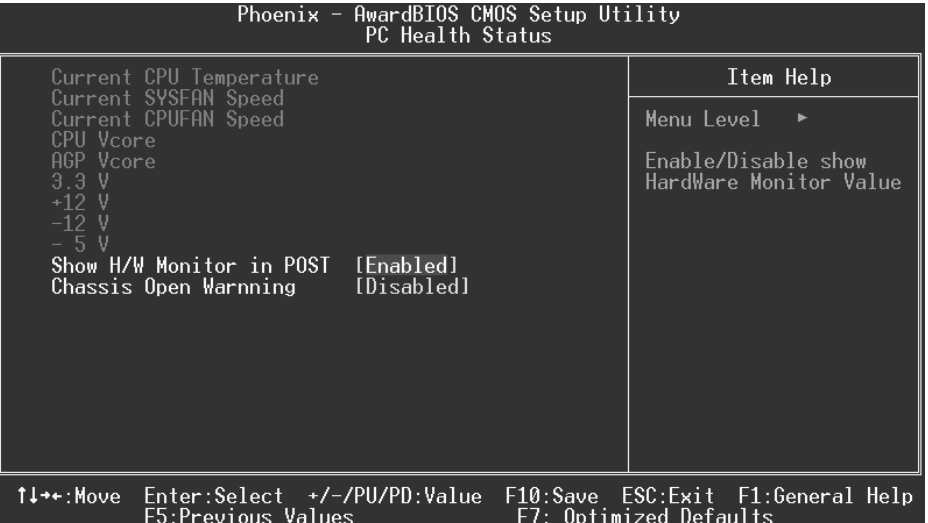

## **Current CPU Temperature**

Show you the current CPU temperature.

## **Current SYSFAN Speed**

This field displays the current SYSFAN speed.

### **Current CPUFAN Speed**

This field displays the current CPUFAN speed.

## **CPU Vcore/ AGP Vcore/ +3.3V/ +12V/ -12V/ -5V**

Detect the system's voltage status automatically.

## **Show H/W Monitor in POST**

If you computer contain a monitoring system, it will show PC health status during POST stage. The item offers several delay time to select you want. **The Choices: Enabled** (default), Disabled.

## **Chassis Open Warning**

This item allows you to enable or disable Chassis Open Warning beep. **The Choices: Disabled** (Default), Enabled.